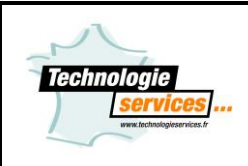

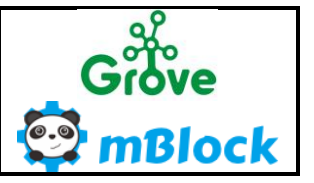

### <span id="page-0-0"></span>Présentation

**mBlock intègre l'environnement de Scratch en ajoutant la possibilité de piloter du matériel tels que les produits de la gamme Arduino™, Grove ainsi que la gamme de produits Makeblock. Bien évidemment, le logiciel mBlock reste la solution la plus adaptée pour la programmation du robot mBot ainsi que les autres robots Makeblock.**

Tout ce qui est possible avec Scratch est réalisable avec mBlock.

Contrairement à Scratch, mBlock intègre la gestion de connexion à une carte de la gamme Arduino™ et compatible ou Makeblock ainsi que la gestion de connexion sans fil.

Nous avons développé nos bibliothèques afin de rendre compatible mBlock avec les capteurs et actionneurs de la gamme Grove pour faire de mBlock "la solution de programmation" pour la gamme Arduino™ et compatible. Deux modes de fonctionnement sont alors possibles.

#### - **En mode "Connecté" ou "Online" :**

Ce mode est très utile pour débugger son programme ou avoir un retour d'information sur l'ordinateur des capteurs dans la fenêtre d'exécution. Il faudra au préalable mettre un firmware afin de permettre le dialogue entre la carte Arduino™ et l'ordinateur avec mBlock (nécessite un câble USB, connexion Wi-Fi ou Bluetooth). Ainsi, vous aurez accès à l'ensemble des entrées /sorties de la carte Arduino™ ou de votre robot Makeblock afin

de créer son programme. Vous pourrez afficher les valeurs mesurées dans la fenêtre graphique de mBlock. Via nos extensions avec une carte Mega ou une Uno, vous aurez accès à l'intégralité des modules présents en "Online" et "Offline".

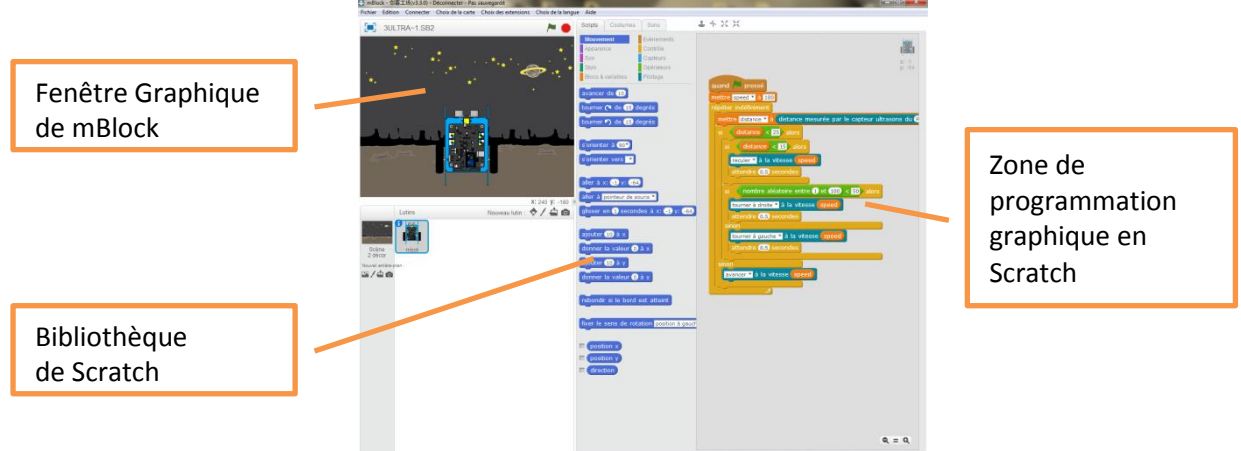

Environnement de programmation graphique en mode connecté

#### - **En mode "Déconnecté" ,"Automate" ou "Offline" :**

Ce mode est essentiellement utilisé lors d'un usage en robotique ou autre car le programme est "dans" la carte Arduino™, pas de liaison avec l'ordinateur et donc mBlock. Votre programmation graphique sera traduite automatiquement en code Arduino™. Il restera à le transférer ou le téléverser dans le microcontrôleur de la carte pour qu'il puisse s'exécuter en totale autonomie. Tous les blocs présents dans notre extension "Uno" sont fonctionnels en mode "Offline". Ce mode permet d'exploiter pleinement les performances techniques des cartes Arduino™ Uno et Mega. Pas besoin d'avoir de connaissance en code "C" pour faire un programme Arduino™ autonome. Si vous savez programmer avec Scratch, vous saurez programmer un Arduino™.

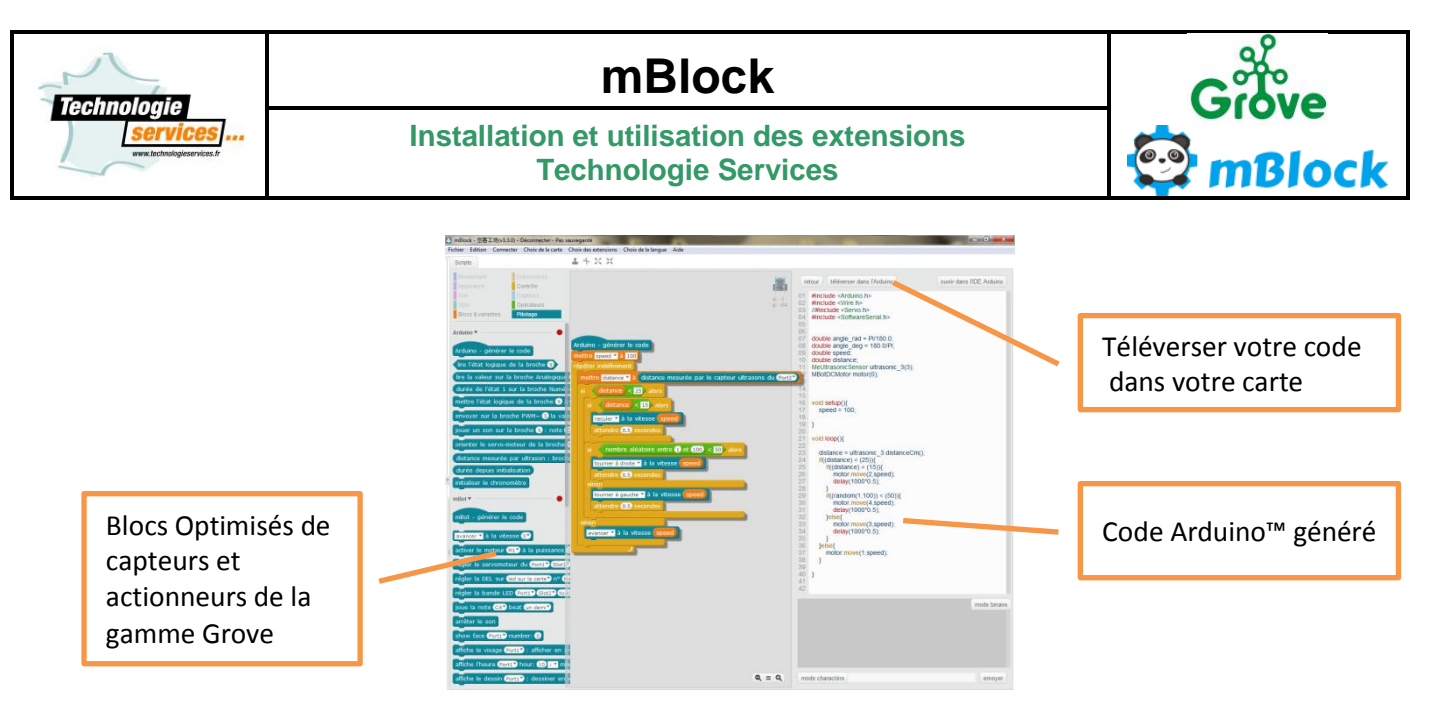

#### Environnement de programmation graphique en mode Automate

# <span id="page-1-0"></span>**Tutoriels mBlock sur notre chaine YouTube**

Des tutoriels sont disponibles pour faciliter l'installation et l'utilisation de mBlock et de nos extensions :

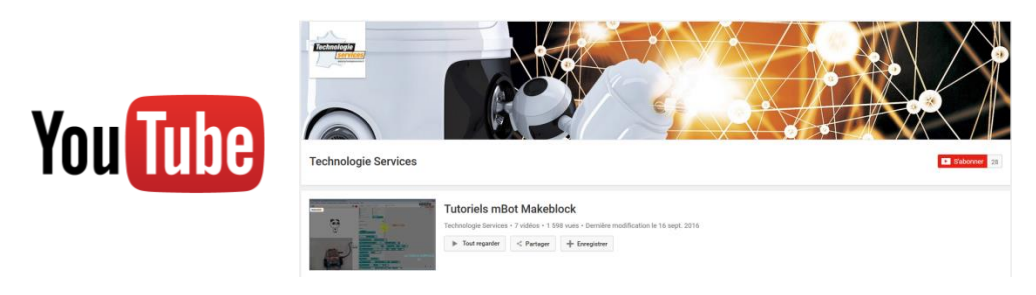

# **TÉLÉCHARGER MBLOCK**

# sur www.technologieservices.fr

# <span id="page-1-1"></span>**Fichiers d'exemples**

De nombreux programmes d'exemples sont à présent disponibles dans le répertoire « Exemple » de ce fichier Zip. Y compris un éxemple sur le jeu du « Serpent » pour la matrice led – LEDEVO.

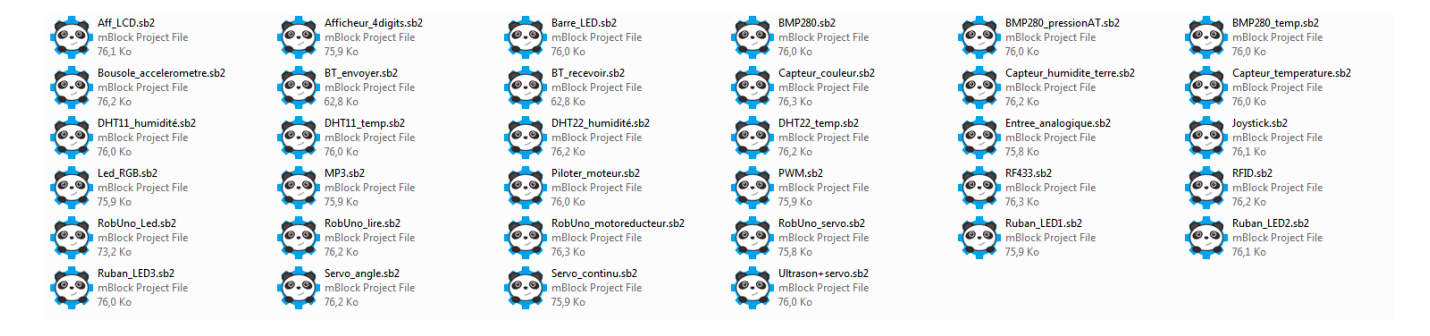

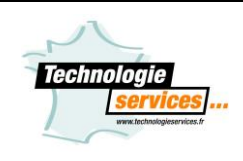

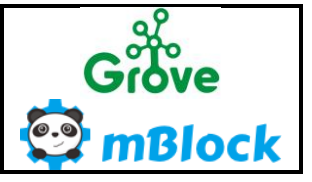

# Installation et utilisation des extensions<br>Technologie Services

# **Contenu**

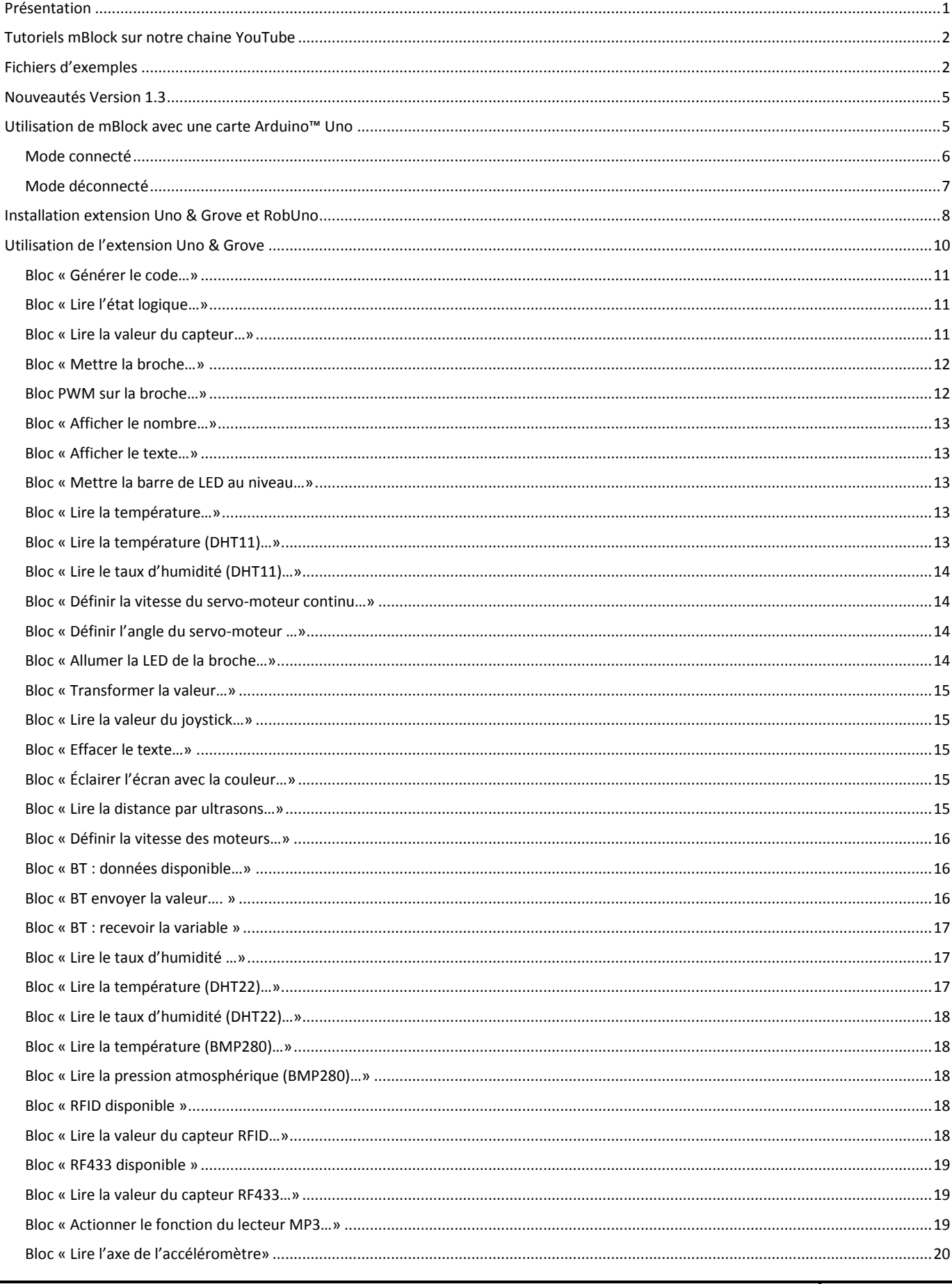

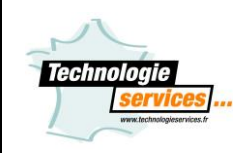

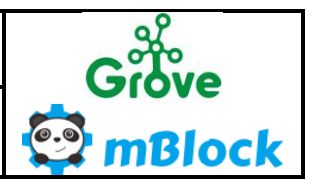

# Installation et utilisation des extensions<br>Technologie Services

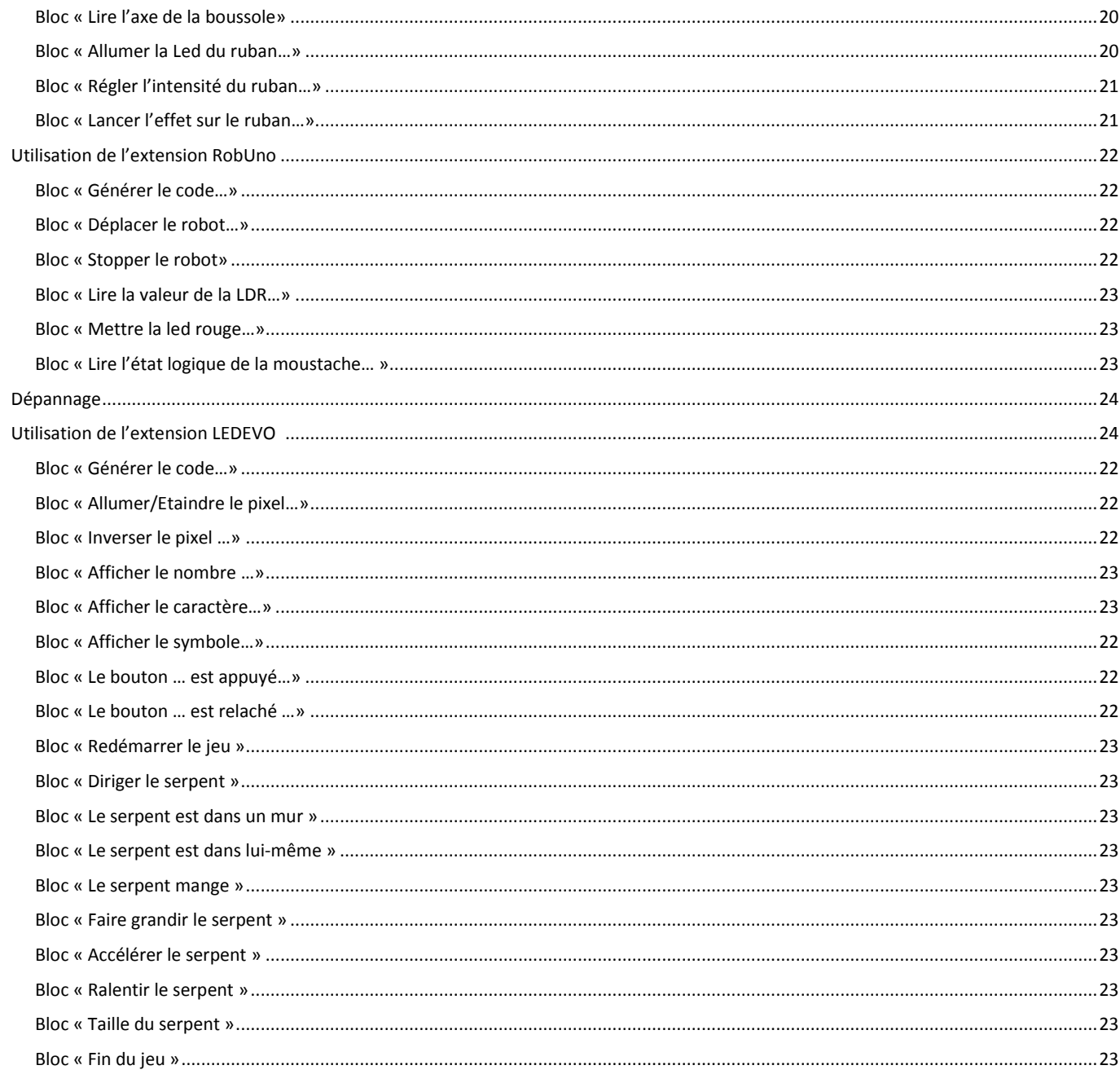

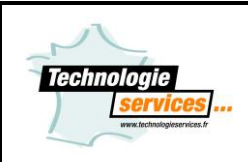

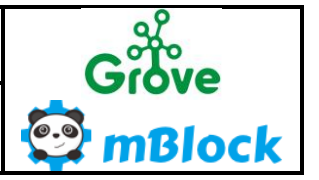

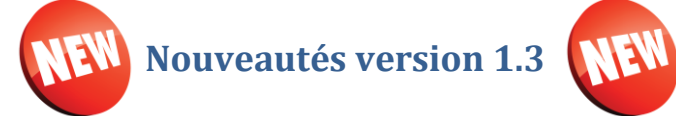

<span id="page-4-0"></span>La bibliothèque Robuno est toujours disponible avec la carte Arduino UNO, comme dans les anciennes versions.

*1/ Deux bibliothèques disponibles pour les cartes Arduino : MEGA & Grove et UNO & Grove*

#### **UNO & Grove**

Grâce à cette nouvelle version, vous avez accès à la nouvelle version de la bibliothèque **UNO & Grove** pour la carte Arduino UNO qui comprend tous les capteurs et actionneurs en mode **ONLINE et OFFLINE**. Nous avons supprimé l'ancien symbole  $\bigoplus_{q \text{ui sp\'ecifiait le mode uniquement utilisable en mode OFFLINE.}$ La bibliothèque est plus simple à comprendre, tous les blocs fonctionnent dans les 2 modes !! Ces blocs vous permettent aussi de câbler vos Grove compatibles sur toutes les connexions disponibles sur cette carte UNO : D0 à D9 et A0 à A3.

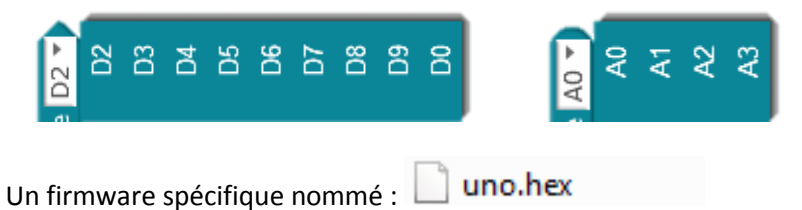

#### **MEGA & Grove**

Vous avez accès à une toute nouvelle bibliothèque nommée **MEGA & Grove** permettant ainsi de piloter un plus grand nombre de capteurs et actionneurs disponibles sous les deux modes : **ONLINE et OFFLINE.**

Cette bibliothèque permet aussi de programmer des capteurs et actionneurs plus poussés que sur la version de la UNO qui ne le permet pas. Ces blocs vous permettent aussi de câbler vos grove compatibles sur toutes les connexions disponibles sur cette carte MEGA 2560 : D0 à D13 et A0 à A15.

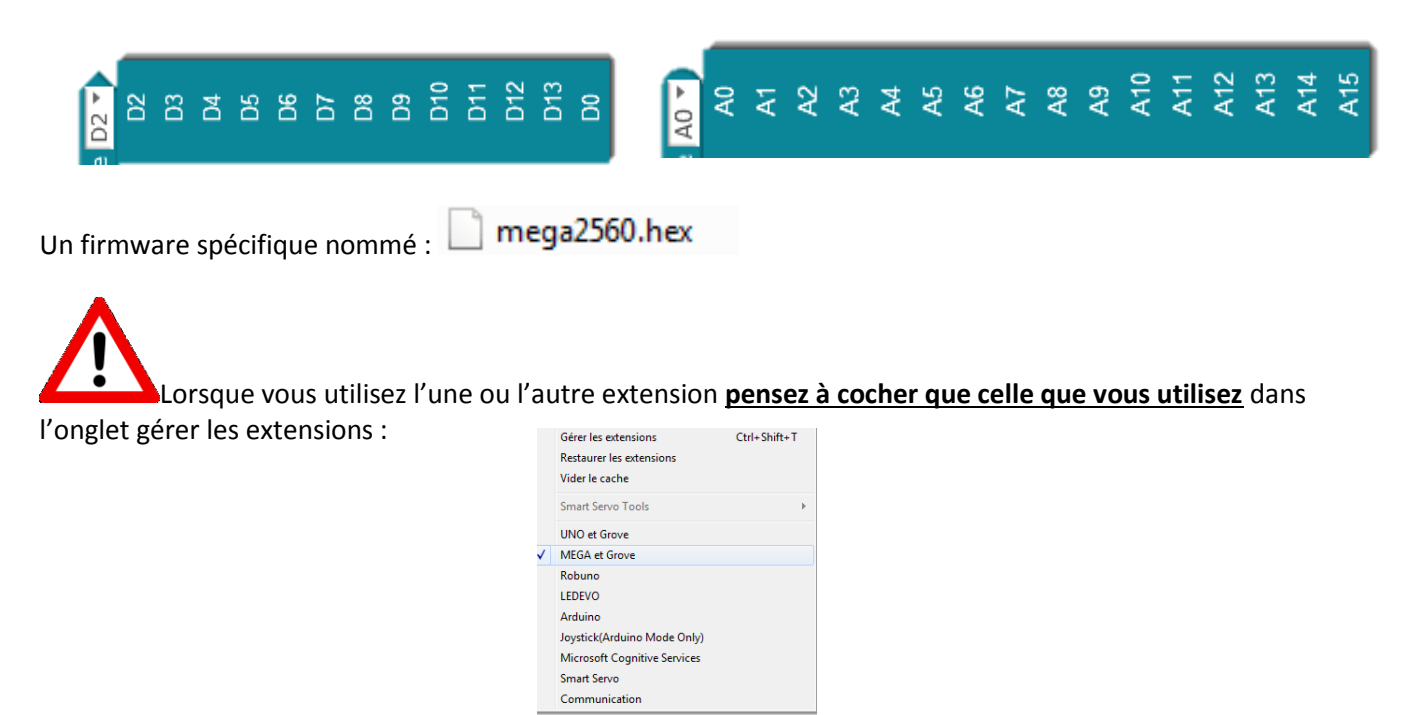

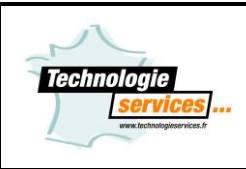

*2/ Une bibliothèque nommé LEDEVO fait son apparition.*

Cette bibliothèque est utilisable avec une carte Arduino Uno ou MEGA et le produit matrice led – LEDEVO ref.276626 de notre catalogue.

Cette bibliothèque vous permet de générer des symboles, chiffres, lettres et différents jeux sur une matrice led composée de boutons poussoirs.

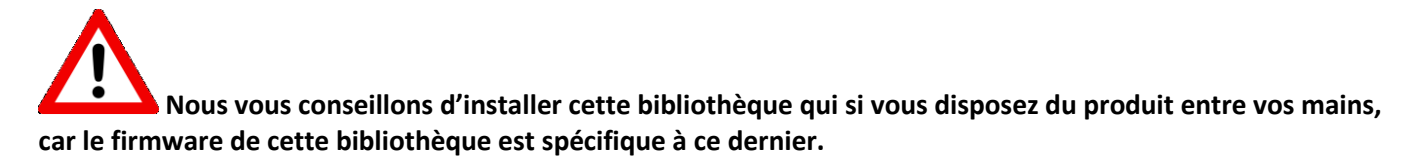

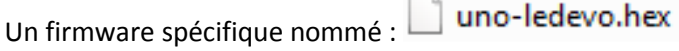

Il est à remplacer comme pour celui de la bibliothèque grove : UNO.HEX, mais comporte que la matrice led sans aucun capteurs actionneurs GROVE. Ce qui implique de changer le firmware comme en page 8 lorsque vous utilisez ce produit et de replacer celui de la bibliothèque Uno et Grove par la suite si vous en avez besoin.

# **Utilisation de mBlock avec une carte Arduino™ Uno ou MEGA2560**

### <span id="page-5-0"></span>**Mode connecté**

Voici les étapes pour utiliser une carte Arduino™ Uno avec mBlock en mode connecté.

1. Choix de la carte, sélectionner Arduino Uno ou Arduino Mega 2560.

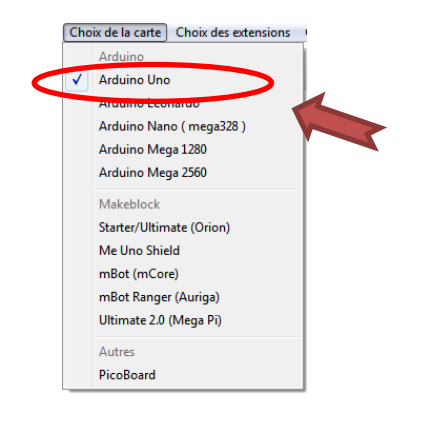

2. Connecter la carte Arduino en sélectionnant le port COM correspondant à la carte Arduino™.<br>Connecter Choix de la carte Choix des extensions Choix de la langue 4

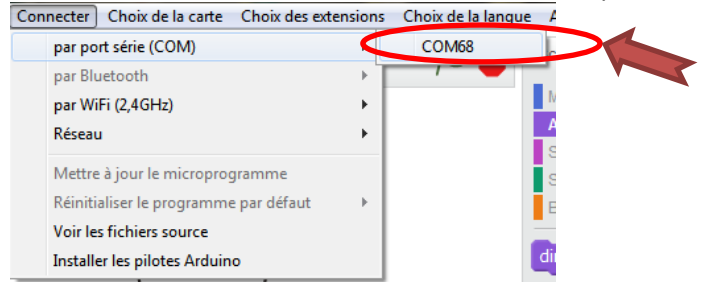

Vérifier que la connexion soit bien établie (le mot « Connecté » doit être affiché).

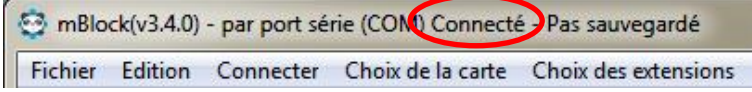

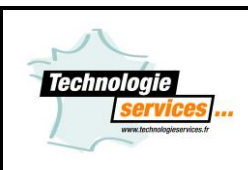

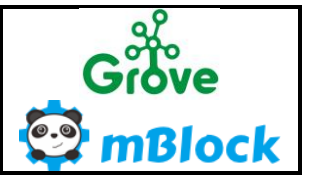

3. Mettre à jour le microprogramme.

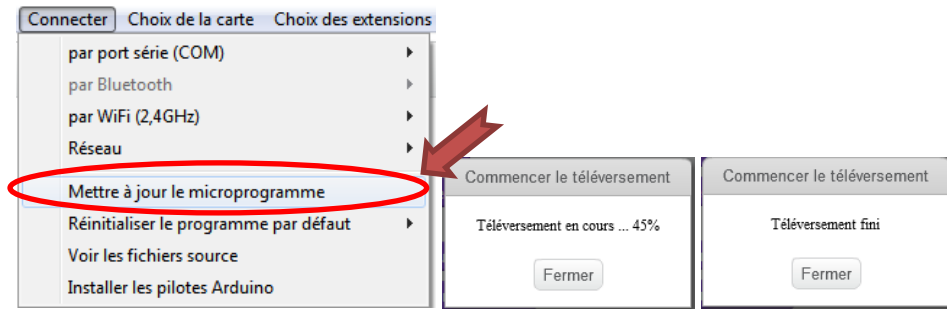

Vous pouvez à présent utiliser votre carte Arduino™ en mode connecté.

### <span id="page-6-0"></span>**Mode déconnecté**

Voici les étapes pour utiliser une carte Arduino™ Uno ou Mega 2560 avec mBlock en mode déconnecté

Les étapes de connexion sont identiques des points 1. et 2. du mode connecté comme ci-dessus.

1. Après avoir créé votre programme, il faut que le bloc de départ soit celui-ci

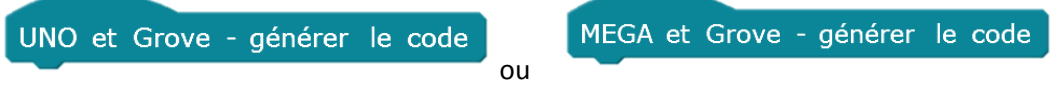

2. Activer le mode Arduino, un volet apparait sur la droite.

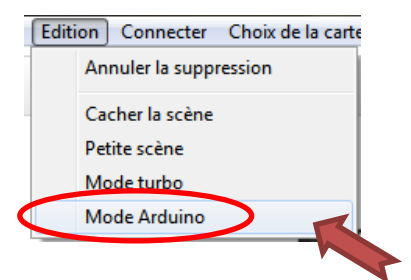

3. cliquer sur « Téléverser dans l'Arduino ».

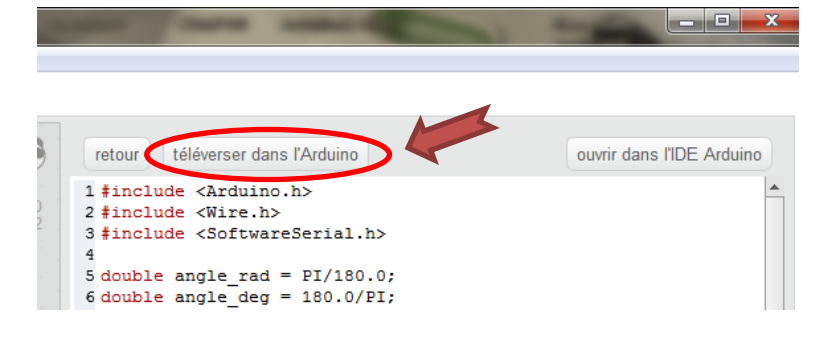

Une fenêtre indique le statut du téléverssement.

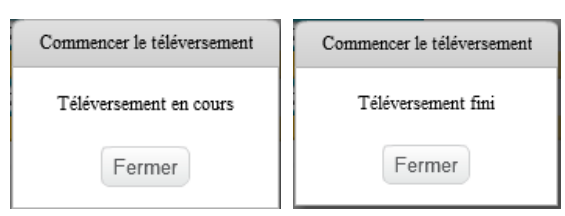

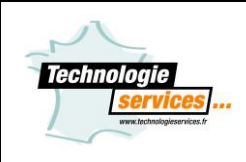

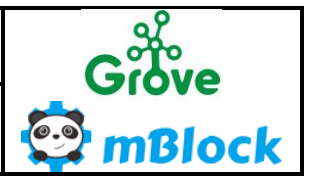

Votre programme est à présent dans la carte Arduino™ ou Mega2560, vous pouvez déconnecter le câble USB et intégrer votre carte Arduino™ dans votre projet.

Si vous souhaitez utiliser le « Mode connecté », n'oublier pas de mettre à jour le microprogramme de votre carte Arduino™ (étape 3 du mode connecté).

# <span id="page-7-0"></span>**Installation extension Uno & Grove , MEGA & Grove et RobUno**

Télécharger le logiciel mBlock sur notre site internet et installer le sur le poste informatique.

Ne pas lancer le logiciel mBlock.

 À noter que notre extension est entièrement compatible avec le logiciel mBlock en version 3.4.11. Nous ne validons pas la compatibilité de notre extension avec les versions précédentes et suivantes.

Il est recommander lorsque cette fenêtre apparait de cocher « Ne pas montrer la prochaine fois » et « Télécharger plus tard ».

### **Décompresser-le contenu du fichier ZIP nommé « Extension\_mBlock\_TS\_1.3.zip»**

Ce zip est composé de 8 fichiers.

- Un fichier **extension-ledevo.zip** qui contient notre extension mBlock de la carte Arduino UNO pour le produit matrice led – LEDEVO.
- Un fichier **extension-robuno.zip** qui contient notre extension mBlock de la carte Arduino UNO pour le produit ROBUNO.
- Un fichier **extension-tsmega.zip** qui contient notre extension mBlock de la carte Arduino MEGA2560 pour tous les Grove compatibles.
- Un fichier extension-tsuno.zip qui contient notre extension mBlock de la carte Arduino UNO pour tous les Grove compatibles.
- Un fichier LEDEVO.zip qui contient notre extension pour la matrice led LEDEVO.
- Un fichier **uno.hex** qui est le firmware compatible avec l'extension **UNO et Grove**.
- Un fichier **mega2560.hex** est le firmware compatible avec l'extension **MEGA et Grove**.
- Un fichier **uno-ledevo.hex** qui est le firmware compatible avec l'extension **LEDEVO.**

### *Pour Uno.hex et Mega2560.hex*

À placer dans le répertoire d'installation de mBlock. Par défaut dans **C:\Program Files (x86)\mBlock\tools\hex** Les fichiers Uno.hex et Mega2560.hex existent déjà. Valider le remplacement.

### *Pour Uno-ledevo.hex*

Attention ne pas utiliser le firmware uno-ledevo.hex tel quel :

1-Utiliser ce firmware que si vous voulez programmer réellement la platine LEDEVO, ce dernier **va écraser le précèdent uno.hex placé !!**

2- Créer un dossier LEDEVO puis copier le fichier uno-ledevo.hex dans ce dossier.

3- Puis renommer ce fichier en uno.hex et placer, remplacer le dans **C:\Program Files (x86)\mBlock\tools\hex.**

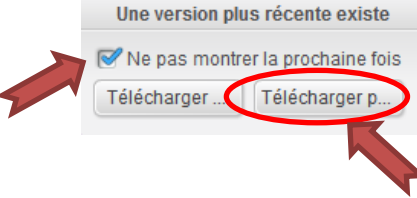

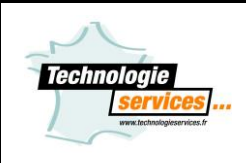

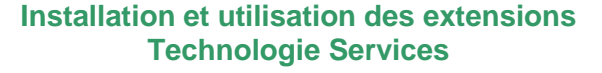

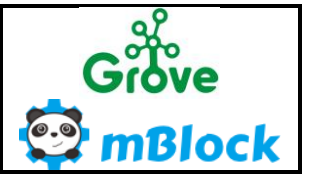

Votre bibliothèque LEDEVO est maintenant utilisable, mais vous ne disposez plus Du firmware de la bibliothèque Uno et Grove, il faudra le remplacer par la suite pour le réutiliser.

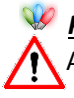

### *Pour tous les dossiers au format ZIP*

ATTENTION : NE PAS DECOMPRESSER LES FICHIERS

**Lancer le logiciel mBlock en mode administrateur.** 

Avant tous, si vous avez déjà installé des extensions, il est préférable de réinitialiser celles-ci pour ne pas avoir de problème.

Via le menu de mBlock « Choix des extensions » puis « Restaurer les extensions » et « Vider le cache ».

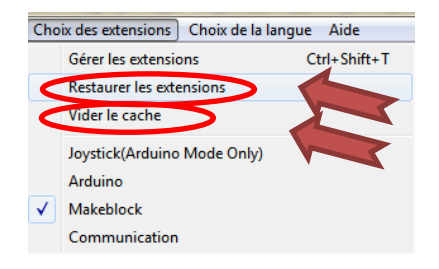

Redémarrer mBlock, il sera à présent réinitialisé et en anglais, changer la langue dans « Choix de langue ».

Via le menu de mBlock « choix des extensions » puis « gérer les extensions » puis « Ajouter ».

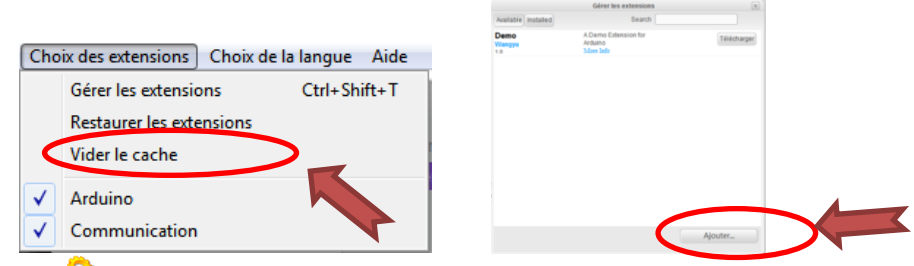

En bas à droite de la boite de dialogue, modifier le type d'extension «.json » par «.zip» puis ouvrir chacun des fichiers ZIP. Si vous ne disposez pas de la matrice led – LEDEVO ne l'installez pas, cette dernière n'aura aucune utilité pour vous, et le firmware est indépendant.

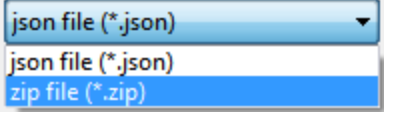

L'extension spécifique **Uno et Grove**, **MEGA et Gove** et **RobUno** apparaissent dans l'onglet installé

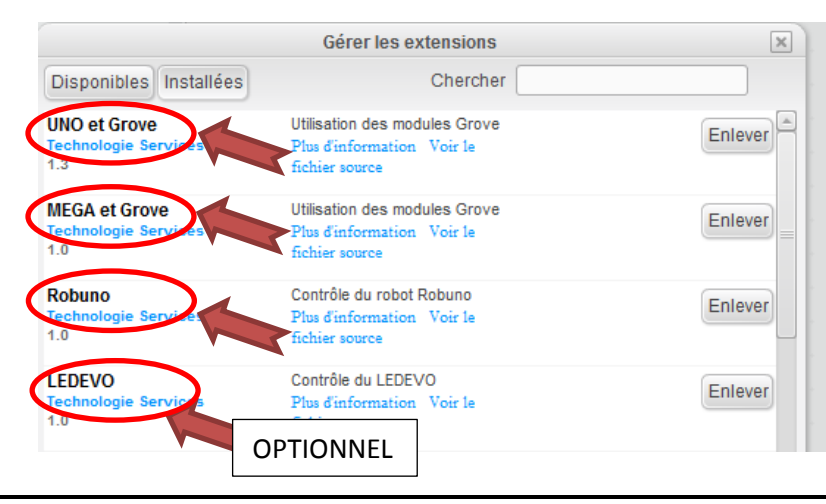

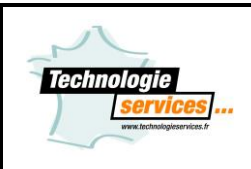

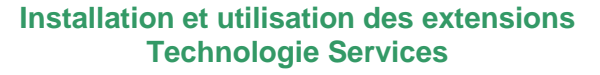

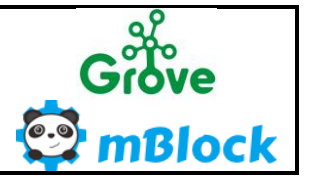

Dans l'onglet blocs « Pilotage » vous avez nos nouvelles extensions avec une multitude de blocs compatibles Grove et RobUno !

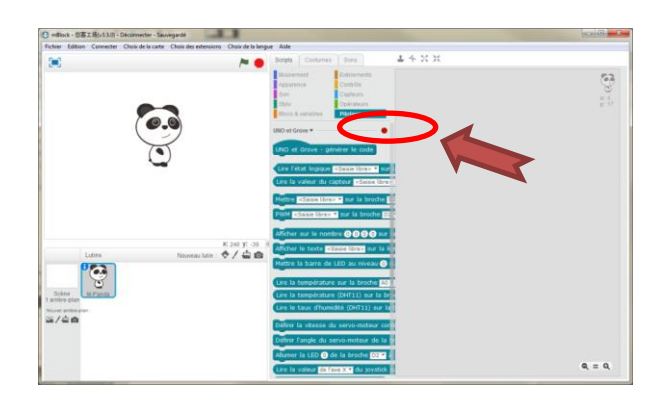

**Lors de chaque mise à jour du logiciel mBlock, cette procédure d'installation de l'extension** Technologie Services est à refaire.

### <span id="page-9-0"></span>**Utilisation des extensions Uno & Grove et MEGA & Grove**

Nos extensions sont exclusivement compatibles avec les cartes Arduino Uno, Arduino Mega2560 et les modules Grove.

Ci-dessous voici comment utiliser ces nouveaux blocs Arduino & Grove :

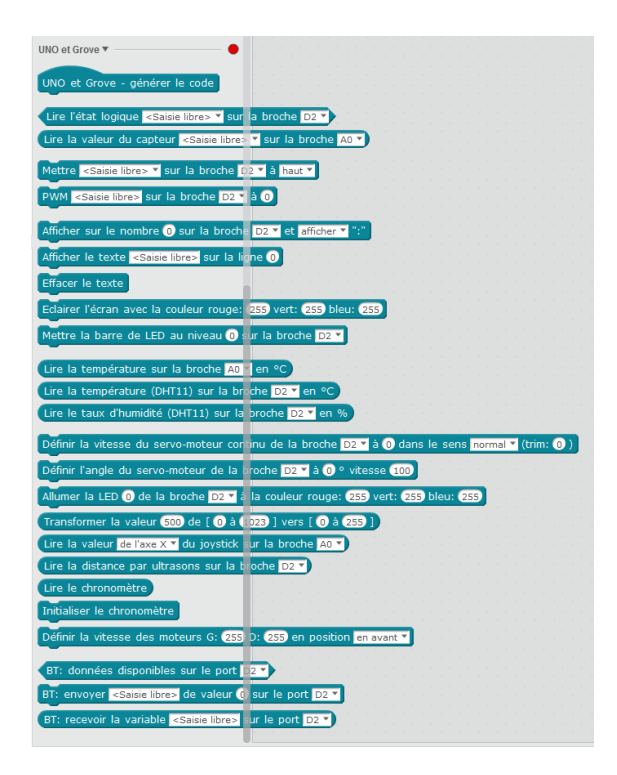

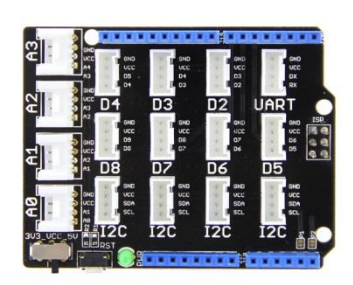

**Tous nos blocs Arduino & Grove fonctionnent en mode Online (via le microprogramme) et en mode Offline (en téléversement).**

**Le numéro de broche correspond au numéro du connecteur sur le shield Grove Arduino sur lequel il faut brancher le module.**

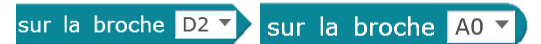

**mBlock & TS - V1.3 Page** 10 / 28

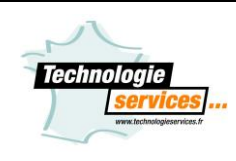

**Installation et utilisation des extensions Technologie Services**

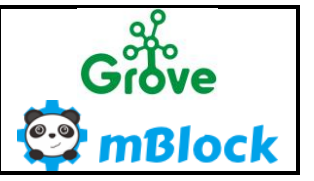

### <span id="page-10-0"></span>**Bloc « Générer le code…»**

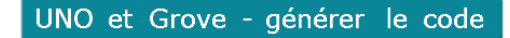

MEGA et Grove - générer le code

Il est nécessaire lorsque vous souhaitez fonctionner en Offline et donc transférer votre programme dans la carte Arduino.

Il suffit de la placer en tête de votre programme.

### <span id="page-10-1"></span>**Bloc « Lire l'état logique…»**

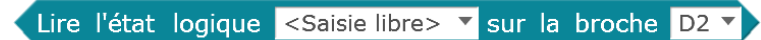

Ce bloc retourne la valeur de l'entrée numérique de la broche D2 correspondant au connecteur D2 du shield Arduino Grove.

Cette valeur est numérique donc 0 pour un état bas ou 1 pour un état haut.

Dans le menu déroulant une liste non exhaustive est disponible afin d'identifier votre capteur :

ou

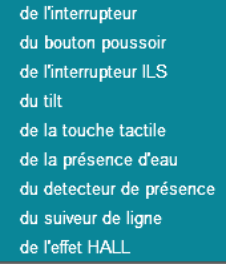

Pour nommer votre capteur, cliquer dans la zone de texte <Saisie libre> et taper le nom de votre capteur.

Les capteurs compatibles sont (liste non exhaustive) :

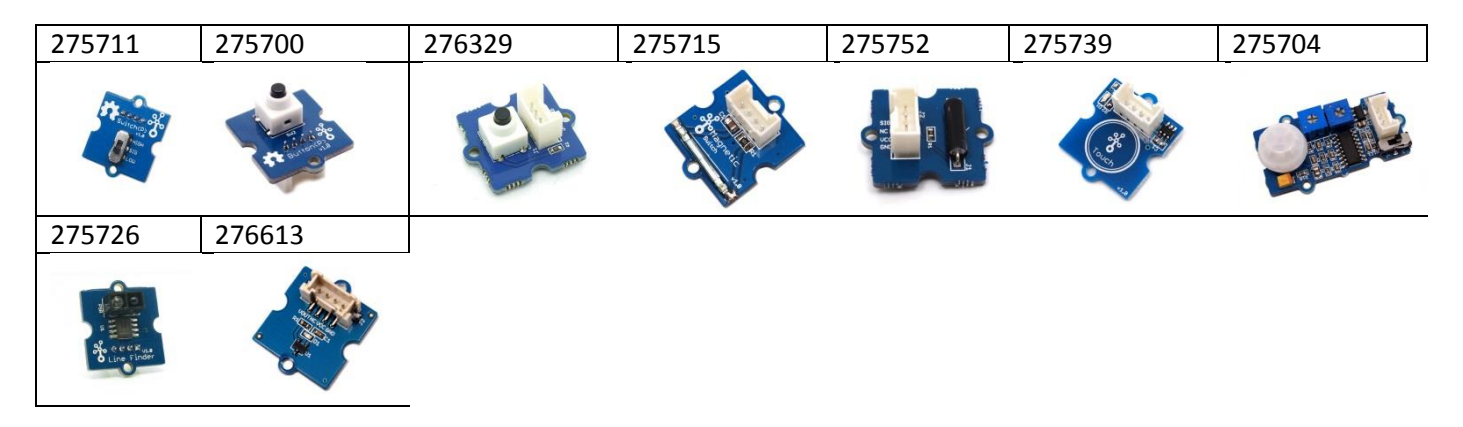

### <span id="page-10-2"></span>**Bloc « Lire la valeur du capteur…»**

Lire la valeur du capteur <Saisie libre> v sur la broche A0 v

Ce bloc retourne la valeur de l'entrée analogique de la broche A0 correspondant au connecteur A0 du shield Arduino Grove.

Cette valeur est analogique, elle oscille de 0 à 1024.

Dans le menu déroulant une liste non exhaustive est disponible afin d'identifier votre capteur :

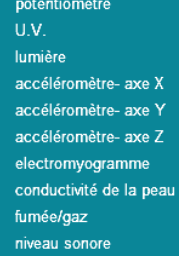

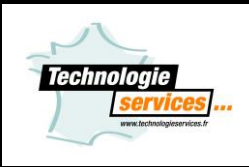

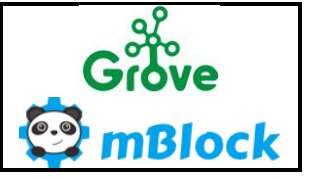

**Installation et utilisation des extensions Technologie Services**

Pour nommer votre capteur, cliquer dans la zone de texte <Saisie libre> et taper le nom de votre capteur. Les capteurs compatibles sont (liste non exhaustive) :

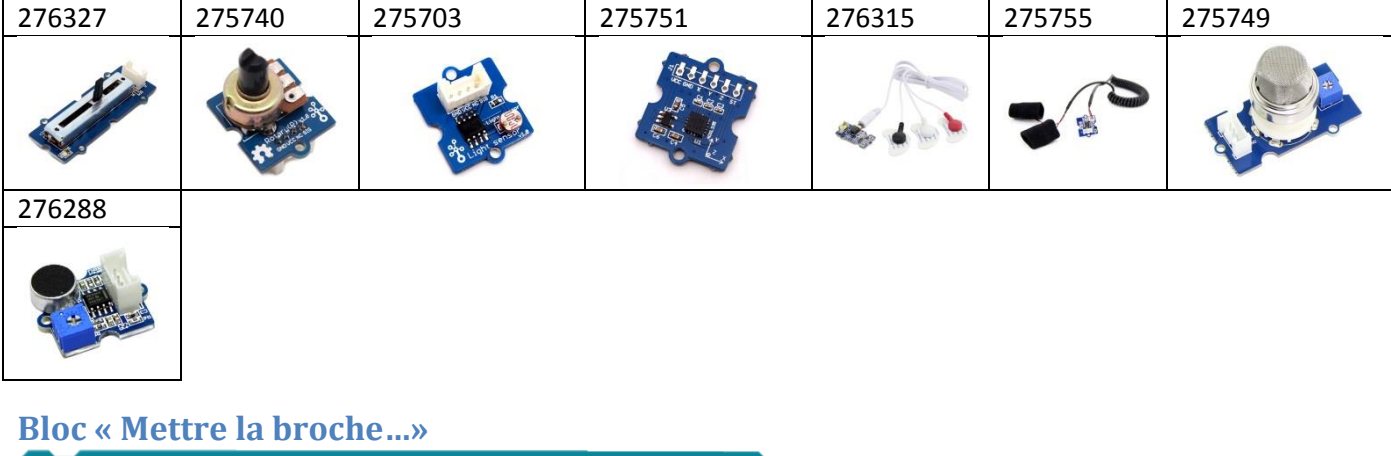

<span id="page-11-0"></span>Mettre <Saisie libre> ▼ sur la broche D2 ▼ à haut ▼

Ce bloc pilote la sortie numérique de la broche D2 correspondant au connecteur D2 du shield Arduino Grove. Cette valeur est numérique donc 0 pour un état bas ou 1 pour un état haut.

Dans le menu déroulant une liste non exhaustive est disponible afin d'identifier votre capteur :

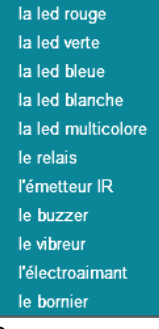

Pour nommer votre capteur, cliquer dans la zone de texte <Saisie libre> et taper le nom de votre capteur.

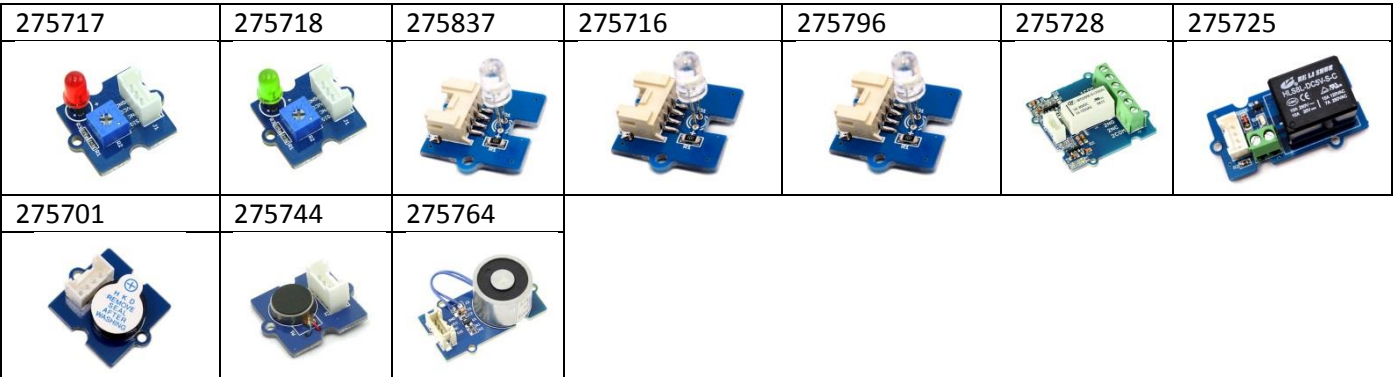

Les capteurs compatibles sont (liste non exhaustive) :

### <span id="page-11-1"></span>**Bloc PWM sur la broche…»**

#### PWM <Saisie libre> sur la broche D2 v à 0

Ce bloc pilote la sortie PWM (modulation de la largeur d'impulsion) de la sortie numérique de la broche D2 correspondant au connecteur D2 du shield Arduino Grove.

Attention toutes les broches ne sont pas PWM, seules les broches 3, 5, 6, 9, 10 et 11 le permettent. Pour nommer votre capteur, cliquer dans la zone de texte <Saisie libre> et taper le nom de votre capteur.

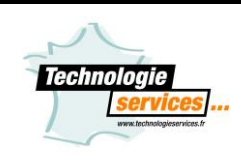

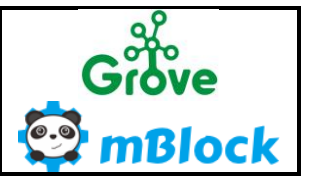

#### Bloc compatible UNO et MEGA

### <span id="page-12-0"></span>**Bloc « Afficher le nombre…»** Afficher sur le nombre 0 sur la broche D2 v et afficher v ":"

Ce bloc pilote le module Grove afficheur 4 digits branché sur une sortie numérique de la broche D2 correspondant au connecteur D2 du shield Arduino Grove. Cet afficheur peut afficher un nombre de 0 à 9999. Il est possible d'afficher ou de cacher les « : » de l'afficheur. Bloc compatible UNO et MEGA avec la référence 275761.

### <span id="page-12-1"></span>**Bloc « Afficher le texte…»**

Afficher le texte <Saisie libre> sur la ligne 0

Ce bloc pilote le module Grove afficheur LCD 16x2 branché sur le bus I2C correspondant au connecteur I2C du shield Arduino Grove. Cet afficheur peut afficher 20 caractères sur 2 lignes, ligne 0 et ligne1. Cliquer dans la zone de texte <Saisie libre> et taper votre texte pour qu'il soit lisible sur l'afficheur.

Bloc compatible UNO et MEGA avec la référence 275759.

### <span id="page-12-2"></span>**Bloc « Mettre la barre de LED au niveau…»**

Mettre la barre de LED au niveau 0 sur la broche D2 v

Ce bloc pilote le module Grove bargraphe Led branché sur une sortie numérique de la broche D2 correspondant au connecteur D2 du shield Arduino Grove. Ce bargraphe possède 10 leds. Il se pilote de 0 à 100. Bloc compatible UNO et MEGA avec la référence 275781.

### <span id="page-12-3"></span>**Bloc « Lire la température…»**

Lire la température sur la broche A0 v en °C

Ce bloc retourne la valeur du module Grove température branché sur une entrée analogique de la broche A0 correspondant au connecteur A0 du shield Arduino Grove. Ce bloc retourne la valeur de la température en degré Celsius, +/- 1%. Bloc compatible UNO et MEGA avec la référence 275705.

### <span id="page-12-4"></span>**Bloc « Lire la température (DHT11)…»**

Lire la température DHT11 v sur la broche D2 v en °C

Ce bloc retourne la valeur du module Grove température et d'humidité branché sur une entrée numérique de la broche D2 correspondant au connecteur D2 du shield Arduino Grove.

Sélectionner le type de capteur, ici présent « DHT11 » via le menu déroulant. Ce bloc retourne la valeur de la température en degré Celsius, +/- 2°C. Bloc compatible UNO et MEGA avec la référence 275706.

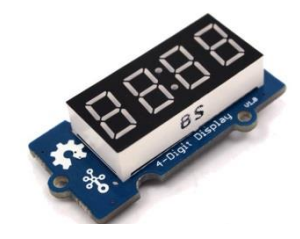

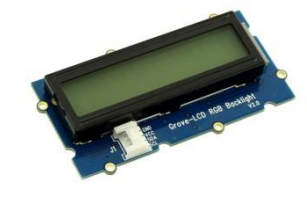

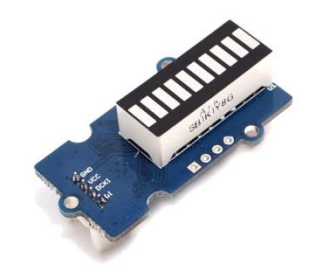

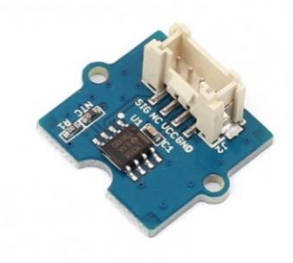

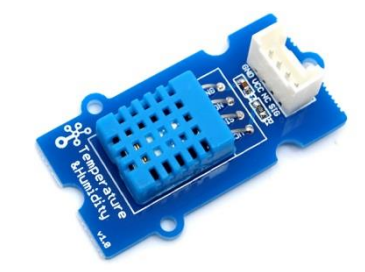

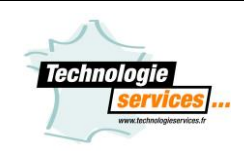

# <span id="page-13-0"></span>**Bloc « Lire le taux d'humidité (DHT11)…»**

Lire le taux d'humidité DHT11 v sur la broche D2 v en %

Ce bloc retourne la valeur du module Grove température et d'humidité branché sur une entrée numérique de la broche D2 correspondant au connecteur D2 du shield Arduino Grove.

Sélectionner le type de capteur, ici présent « DHT11 » via le menu déroulant. Ce bloc retourne le taux d'humidité en pourcentage, +/- 5%.

Bloc compatible UNO et MEGA avec la référence 275706.

### <span id="page-13-1"></span>**Bloc « Définir la vitesse du servo-moteur continu…»**

Définir la vitesse du servo-moteur continu de la broche D2 v à 0 dans le sens normal v (trim: 0)

Ce bloc pilote un servo-moteur à rotation continu sur la broche D2 correspondant au connecteur D2 du shield Arduino Grove.

Ce bloc pilote la vitesse d'un servo-moteur avec une consigne de 0 à 255. Le sens de normal

rotation peut être inversé via le menu déroulant inverse

Le paramètre « trim » permet le réglage du zéro. Lorsqu'une commande de vitessre « 0 » est envoyée, incrémenter ou décrémenter cette valeur (exemple : 5 ou -5) afin de ne pas obtenir une rotation du servo-moteur.

Bloc compatible UNO et MEGA avec les références 676366 et 315501.

# <span id="page-13-2"></span>**Bloc « Définir l'angle du servo-moteur …»**

### Définir l'angle du servo-moteur de la broche D2 v à 0 ° vitesse 100

Ce bloc pilote un servo-moteur angulaire sur la broche D2 correspondant au connecteur D2 du shield Arduino Grove.

Ce bloc pilote la rotation angulaire d'un servo-moteur avec une consigne de 0 à 255. Le paramètre « vitesse » permet le réglage la vitesse de déplacement de 0 à 100 (100 étant

la vitesse maximum).

Bloc compatible UNO et MEGA avec les références 751113.

# <span id="page-13-3"></span>**Bloc « Allumer la LED de la broche…»**

Allumer la LED 0 de la broche D2 v à la couleur rouge: 255 vert: 255 bleu: 255

<span id="page-13-4"></span>Ce bloc pilote le module Grove LED RGB 8 mm branché sur une sortie numérique de la broche D2 correspondant au connecteur D2 du shield Arduino Grove. Ce bloc peut piloter jusqu'à 5 LED RGB montées en série. La première led étant le paramètre « Allumer le LED « 0 » », la 2<sup>ème</sup> étant « Allumer le LED « 1 » ».Attention à bien respecter le sens de connexion de la LED (entrée/sortie) lors du chainage. La couleur de la led se pilote via les paramètres « Rouge », « Vert » et « Bleu » de 0 à 255. Bloc compatible UNO et MEGA avec la référence 275790.

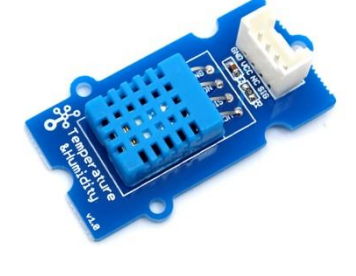

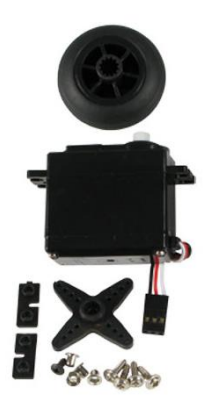

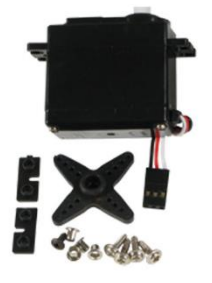

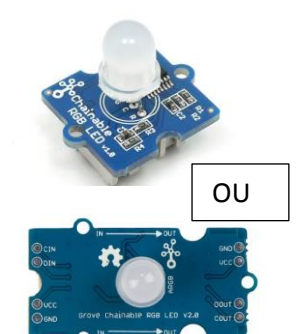

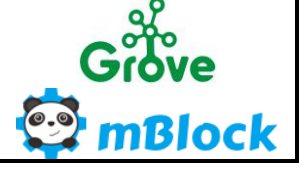

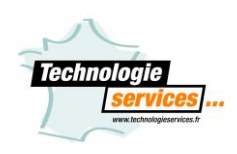

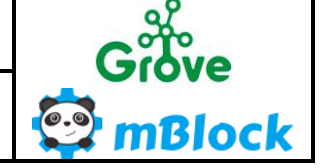

### **Bloc « Transformer la valeur…»**

Transformer la valeur 500 de [ 0 à 1023 ] vers [ 0 à 255

Ce bloc applique une nouvelle échelle à la valeur. La valeur peut être un bloc capteur par exemple.

Il faut renseigner l'échelle du capteur dans les champs «  $\frac{d}{dx}$   $\left[0\right]$   $\frac{d}{dx}$  et mettre la nouvelle échelle

souhaitée dans les champs «  $\overline{\text{vers}}$  [  $\overline{\text{O}}$  à  $\overline{\text{255}}$  ]

Cela permet par exemple de piloter la vitesse d'un servo-moteur à rotation continu (échelle : 0-255) à l'aide d'un potentiomètre (échelle : 0-1024).

Bloc compatible UNO et MEGA avec la référence 275714.

### <span id="page-14-0"></span>**Bloc « Lire la valeur du joystick…»**

### Lire la valeur de l'axe X v du joystick sur la broche A0 v

Ce bloc retourne la valeur du module Grove joystick branché sur une entrée analogique

de la broche A0 correspondant au connecteur A0 du shield Arduino Grove.

Cette valeur est analogique, elle oscille de 0 à 1024.

Sélectionner l'axe désiré, X, Y ou le bouton via le menu déroulant.

Pour information, lorsque le joystick est au repos, la valeur de X e de Y est à environ 500.

Bloc compatible UNO et MEGA avec la référence 275759.

### <span id="page-14-1"></span>**Bloc « Effacer le texte…»**

Effacer le texte

Ce bloc pilote le module Grove afficheur LCD 16x2 branché sur le bus I2C correspondant au connecteur I2C du shield Arduino Grove. Il efface les caractères présents sur les 2 lignes, ligne 0 et ligne1. Bloc compatible UNO et MEGA avec la référence GROV3.

### <span id="page-14-2"></span>**Bloc « Éclairer l'écran avec la couleur…»**

### Eclairer l'écran avec la couleur rouge: (255) vert: (255) bleu: (255)

Ce bloc pilote la Led RGB du module Grove afficheur LCD 16x2 branché sur le bus I2C correspondant au connecteur I2C du shield Arduino Grove La couleur de la led RGB se pilote via les paramètres « Rouge », « Vert » et « Bleu »

de 0 à 255.

Bloc compatible UNO et MEGA avec la référence 275759.

### <span id="page-14-3"></span>**Bloc « Lire la distance par ultrasons…»**

### Lire la distance par ultrasons sur la broche D2 v

Ce bloc retourne la valeur du module Grove ultrason branché sur une entrée numérique de la broche D2 correspondant au connecteur D2 du shield Arduino Grove.

Ce bloc retourne la valeur de la distance en cm.

Bloc compatible UNO et MEGA avec la référence 275730.

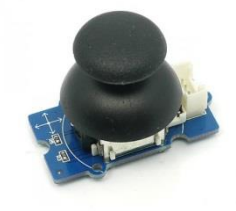

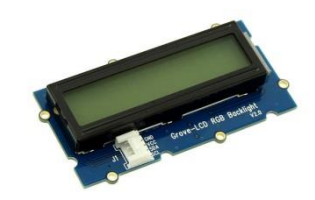

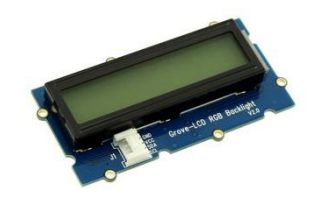

<span id="page-14-4"></span>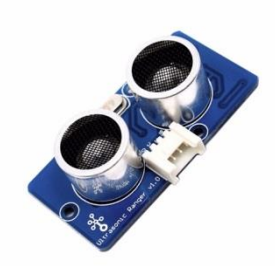

> en arrière à gauche à droite

### **Bloc « Définir la vitesse des moteurs…»**

Définir la vitesse des moteurs G: 255 D: 255 en position en avant

Ce bloc pilote 2 moteurs à rotation continu par l'intermédiaire du shield moteur Grove connecté sur la broche I2C correspondant au connecteur I2C du shield Arduino Grove. en avant

Ce bloc pilote la rotation des moteurs par l'intermédiaire de 4 directions.

Il est possible de piloter indépendamment les moteurs à l'aide des champs «

G: 255 D: 255 », « G » pour gauche, « D » pour droit (échelle : 0-255). Bloc compatible UNO et MEGA avec la référence 275710.

Les 4 cavaliers doivent être à l'état haut pour que le bloc fonctionne.

# <span id="page-15-0"></span>**Bloc « BT : données disponible…»**

BT: données disponibles sur le port D2 v

Ce bloc permet de savoir si des données sont disponibles sur le port choisi.

La valeur retournée est de type numérique, « 0 » lorsqu'il n'y a pas de données disponibles et « 1 » lorsque des données sont disponibles sur le port série sélectionné.

Pour une connexion d'un module de communication série sur le port UART, choisir le port D0.Le module de communication devra utiliser le protocole série à une vitesse de 115 200 bauds. Bloc compatible UNO et MEGA avec APPInventor et la référence 275807.

# <span id="page-15-1"></span>**Bloc « BT envoyer la valeur…. »**

BT: envoyer <Saisie libre> de valeur 0 sur le port D2 v

Ce bloc permet d'envoyer une valeur ou état d'un capteur sur le port série choisi.

Le bloc envoie une chaine de caractères constituée de la « valeur » et utilise un préfixe servant à transmettre la donnée.

Ce préfixe permet d'envoyer plusieurs données dans un seul programme comme celle d'un potentiomètre, capteur de température, PIR en choisissant un préfixe différent pour chaque valeur.

Par exemple pour transmettre la valeur d'un potentiomètre à l'application distante, choisir un préfixe exemple « POT » et placer la donnée à transmettre après « valeur » comme ci-dessous.

Le bloc va générer cette chaine de caractères : *POT:1023* Votre application APPInventor par exemple devra pouvoir retrouver la valeur transmise en utilisant la fonction « split at fist » afin de récupérer les données Préfixe  $|\angle$  \ Séparateur Donnée

après « *POT :* » Il est impératif que le préfixe soit identique dans APPIncentor et mBlock.

Pour une connexion d'un module de communication série sur le port UART, choisir le port D0.

Le module de communication devra utiliser le protocole série à une vitesse de 115 200 bauds.

Bloc compatible UNO et MEGA avec APPInventor et la référence 275807.

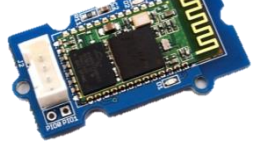

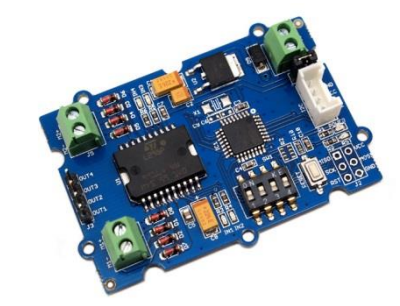

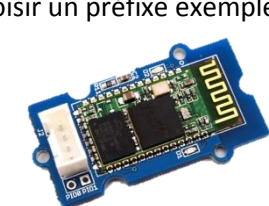

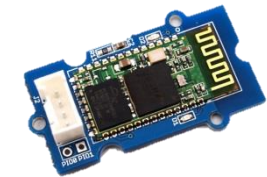

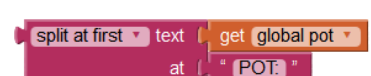

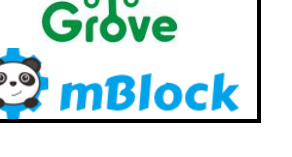

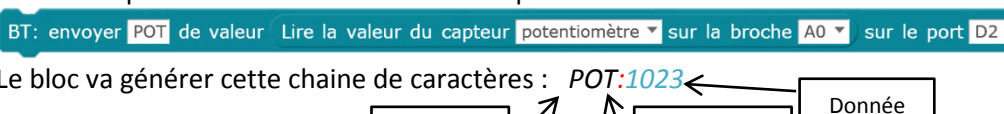

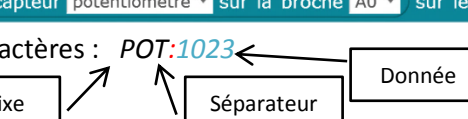

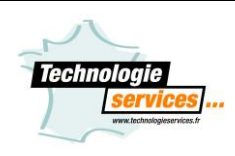

**Installation et utilisation des extensions Technologie Services**

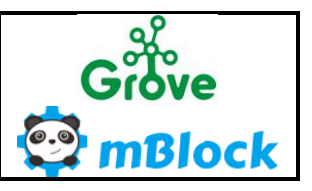

### <span id="page-16-0"></span>**Bloc « BT : recevoir la variable »**

BT: recevoir la valeur de <Saisie libre> sur le port D2 is

Ce bloc permet de recevoir une valeur transmise sur le port série choisi.

Le bloc reçoit une chaine de caractère constituée de la « valeur » et utilise un préfixe pour identifier la donnée. Ce préfixe permet de recevoir plusieurs données dans un seul programme comme celle d'un potentiomètre, capteur de température, PIR en choisissant un préfixe différent pour chaque valeur.

Par exemple pour recevoir la valeur d'un bouton poussoir n°1 issu d'une application de type APPInventor mon bloc doit être paramétré comme ci-dessous :

BT: recevoir la valeur de BP1 sur le port D2 v

Le bloc s'attend à recevoir cette chaine de caractères constituée de : BP1: $\&$ 

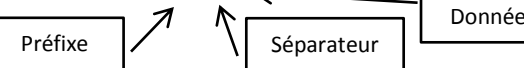

Dans APPInventor, il faudra générer cette chaine comme ci-dessous :

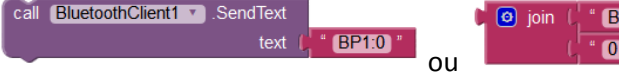

Il est impératif que le nom de ce préfixe soit identique dans APPIncentor et mBlock.

Pour une connexion d'un module de communication série sur le port UART, choisir le port D0. Le module de communication devra utiliser le protocole série à une vitesse de 115 200 bauds. Bloc compatible UNO et MEGA avec APPInventor et la référence 275807.

Exemple de code avec un module Bluetooth Sous AppInventor :

Phare mBlock RluetoothClient1

et un module Led sous AppInventor sous mBlock:

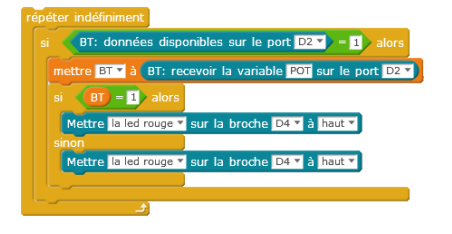

# <span id="page-16-1"></span>**Bloc « Lire le taux d'humidité …»**

Lire le taux d'humidité (GROV24) sur la broche A0 v

Ce bloc retourne la valeur du taux d'humidité sur l'entrée analogique de la broche A0 correspondant au connecteur A0 du shield Arduino Grove.

Cette valeur est reconditionnée, c'est-à-dire le résultat n'est pas sur 0 à 1024 mais 0, 1 ou 2.

0 indique un terrain sec (valeur analogique comprise entre 0 et 300).

1 indique un terrain humide (valeur analogique comprise entre 300 et 650).

2 indique un terrain gorgé d'eau (valeur analogique comprise entre 650 et 950).

Grâce à cela, il est plus facile d'utiliser ce capteur dans votre programmation. Bloc compatible UNO et MEGA avec la référence 275707.

# <span id="page-16-2"></span>**Bloc « Lire la température (DHT22)…»**

# Lire la température DHT22 v sur la broche D2 v en °C

Ce bloc retourne la valeur du module Grove température et d'humidité HD branché sur une entrée numérique de la broche D2 correspondant au connecteur D2 du shield Arduino Grove.

Sélectionner le type de capteur, ici présent « DHT22 » via le menu déroulant. Ce bloc retourne la valeur de la température en degré Celsius, +/- 0.5°C. Bloc compatible UNO et MEGA avec la référence 276320.

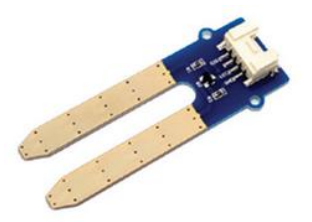

**POT1** 

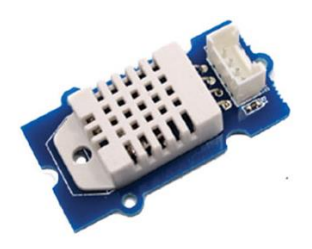

# <span id="page-17-0"></span>**Bloc « Lire le taux d'humidité (DHT22)…»**

# Uire le taux d'humidité DHT22 V sur la broche D2 V en %

Ce bloc retourne la valeur du module Grove température et d'humidité HD branché sur une entrée numérique de la broche D2 correspondant au connecteur D2 du shield Arduino Grove.

Sélectionner le type de capteur, ici présent « DHT22» via le menu déroulant. Ce bloc retourne le taux d'humidité en pourcentage, +/- 2%. Bloc compatible UNO et MEGA avec la référence 276320.

# <span id="page-17-1"></span>**Bloc « Lire la température (BMP280)…»**

# ⊕Lire la température (BMP280) en °C

Ce bloc retourne la valeur du module Grove température et pression branché sur une entrée numérique de la broche D2 correspondant au connecteur D2 du shield Arduino Grove.

Ce bloc retourne la valeur de la température en degré Celsius, +/- 1°C. Bloc compatible UNO et MEGA avec la référence 276302.

# <span id="page-17-2"></span>**Bloc « Lire la pression atmosphérique (BMP280)…»**

# ⊕Lire la pression atmosphérique (BMP280) en hPa

Ce bloc retourne la valeur du module Grove température et pression branché sur une entrée numérique de la broche D2 correspondant au connecteur D2 du shield Arduino Grove.

Ce bloc retourne la valeur de la pression atmosphérique en hectopascal, +/-1 hPa. Bloc compatible UNO et MEGA avec la référence 276302.

# <span id="page-17-3"></span>**Bloc « RFID disponible »**

### RFID D2 v disponible

Ce bloc permet de savoir si un badge RFID a été lu.

La valeur retournée est de type numérique, « 0 » lorsqu'il n'y a pas de données disponibles donc pas de lecture de badge et « 1 » lorsque des données sont disponibles donc un badge a été présenté sur le lecteur.

<span id="page-17-4"></span>Bloc compatible UNO et MEGA doit être utilisé avec le bloc et le capteur RFID 275715.

# **Bloc « Lire la valeur du capteur RFID…»**

### Lire la valeur du capteur RFID sur la broche D2 V

Ce bloc permet de lire le numéro d'un badge RFID du module Grove RFID branché sur une entrée numérique de la broche D2 correspondant au connecteur D2 du shield Arduino Grove.

Pour une connexion d'un module de communication série sur le port UART, choisir le port D0.

Le bloc reçoit une chaine de caractères correspondant au numéro de série du badge. Chaque badge possède un numéro unique.

**Afin de laisser le temps au module de lire le badge, placer une tempo systématiquement d'1 seconde après ce bloc.**

Bloc compatible UNO et MEGA avec la référence 275715.

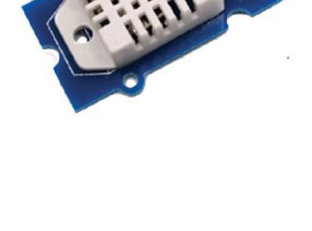

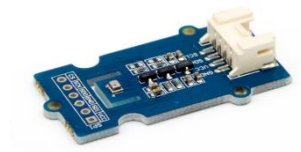

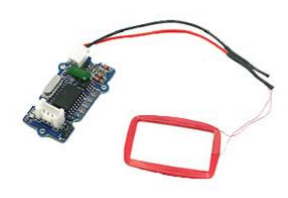

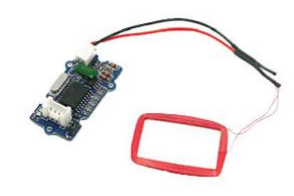

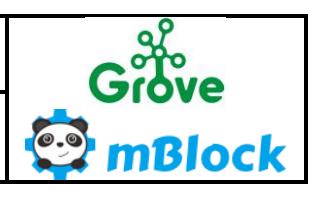

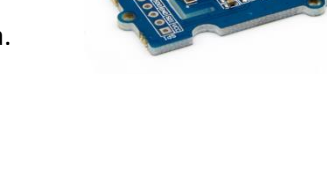

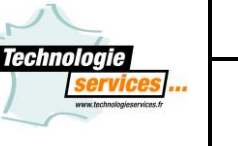

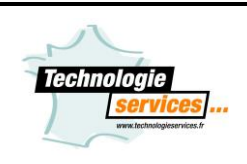

**Installation et utilisation des extensions Technologie Services**

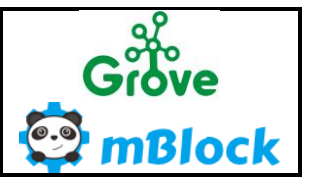

Exemple de code avec une variable et un module RFID:

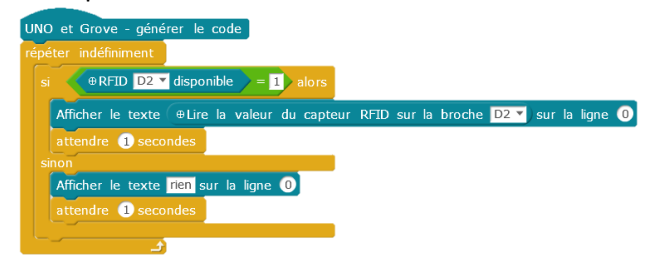

# <span id="page-18-0"></span>**Bloc « RF433 disponible »**

### RF433 D2 v disponible

Ce bloc permet de savoir si un signal RF433 Mhz a été reçu. La valeur retournée est de type numérique, « 0 » lorsqu'il n'y a pas de données disponibles donc pas de lecture de badge et « 1 » lorsque des données sont disponibles donc un badge a été présenté sur le lecteur. Bloc compatible UNO et MEGA avec la référence 275793.

### <span id="page-18-1"></span>**Bloc « Lire la valeur du capteur RF433…»**

### Lire la valeur du capteur RF433 sur la broche D2 V

Ce bloc permet de lire le numéro du badge RFID présenté sur le lecteur branché sur une entrée numérique de la broche D2 correspondant au connecteur D2 du shield Arduino Grove. Il faut impérativement brancher le module sur D2 ou D3. Le bloc reçoit une chaine de caractères correspondant au numéro de série du badge. Chaque badge possède un numéro unique.

**Afin de laisser le temps au module de lire le badge, placer une tempo systématiquement d'1 seconde après ce bloc**.

Bloc compatible UNO et MEGA avec la référence 275793.

Exemple de code avec un afficheur LCD et un module RF433:

RF433 D2  $\sqrt{ }$  disponible  $\sqrt{ }$  = 1  $\sqrt{ }$  alors Afficher le texte Lire la valeur du capteur RF433 sur la broche D2 v sur la ligne 0

### <span id="page-18-2"></span>**Bloc « Actionner le fonction du lecteur MP3…»**

⊕ Actionner la fonction Lecture du lecteur MP3 sur la broche D2 ▼

Ce bloc permet de piloter le module MP3 branché sur une sortie numérique de la broche D2 correspondant au connecteur D2 du shield Arduino Grove.

Pour une connexion d'un module de communication série sur le port UART, choisir le port D0.

Ce bloc permet de piloter la lecture, pause, reprise, suivant, précédent, mode boucle, volume +, volume -.

Ces actions sont disponibles dans le menu déroulant.

Il est possible de piloter ce bloc à l'aide d'une variable.

Voici la liste des actions avec sa correspondance numérique:

Lecture =1, pause =2, reprise =3, suivant =4, précédent =5, mode boucle =6, volume + =7, volume - =8. Bloc compatible UNO et MEGA avec la référence 276294.

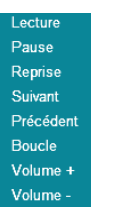

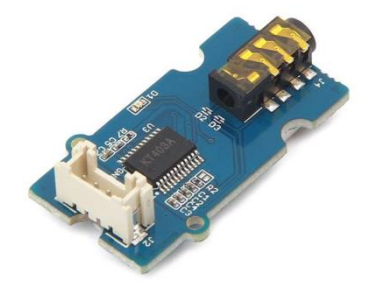

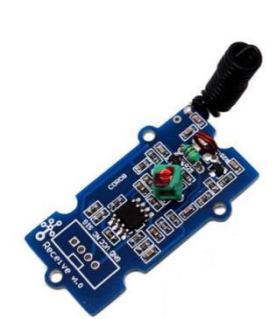

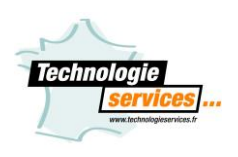

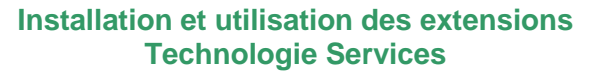

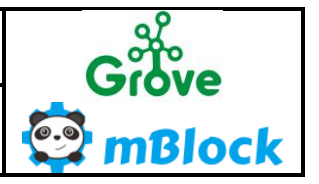

### <span id="page-19-0"></span>**Bloc « Lire l'axe de l'accéléromètre»**

### ⊕Lire l'axe X v de l'accéléromètre

Ce bloc retourne la valeur du module Grove accéléromètre branché sur la broche I2C correspondant au connecteur I2C du shield Arduino Grove.

Ce bloc permet d'optenir la valeur de l'accéléromètre pour les axe X, Y et Z, séléctionnée à partir du menu déroulant.

Le repère présent dans le coin de la carte vous permettra de vous repérer

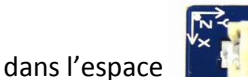

Bloc compatible MEGA avec la référence 275751.

### <span id="page-19-1"></span>**Bloc « Lire l'axe de la boussole»**

 $\theta$ Lire l'axe  $X \times$  de la boussole

Ce bloc retourne la valeur du module Grove boussole ou compas branché sur la broche I2C correspondant au connecteur I2C du shield Arduino Grove.

Ce bloc permet d'optenir la valeur en degré lors de son déplacement autour un axe de rotation X, Y et Z, séléctionné à partir du menu déroulant.

La valeur retournée par le bloc est de 0 à 360, +/- 2°.

Le repère présent dans le coin de la carte vous permettra de vous repérer

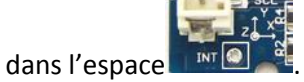

Bloc compatible MEGA avec la référence 275751.

### <span id="page-19-2"></span>**Bloc « Allumer la Led du ruban…»**

Allumer la LED <sup>1</sup> du ruban de taille 30 sur la broche D2 v à la couleur rouge: 255 vert: 255 bleu: 255 Ce bloc permet de piloter le module Grove LED WS2812 branché sur une sortie numérique de la broche D2 correspondant au connecteur D2 du shield Arduino Grove.

Ce bloc permet de piloter **une** Led afin de développer son propre effet lumineux.

Le paramètre LED O correspond au numéro de la led à piloter.

Il faut indiquer également le nombre de led du ruban ruban de taille 30, ici 30 pour un ruban de 1m.

couleur rouge: 255 vert: 255 bleu: 255 Indiquer la couleur de la led que vous souhaitez piloter avec un code RVB. (ici la couleur blanche).

Bloc compatible MEGA avec la référence 275888.

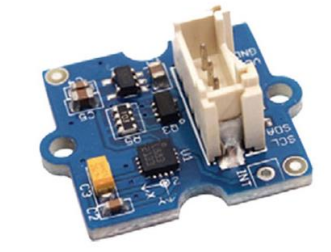

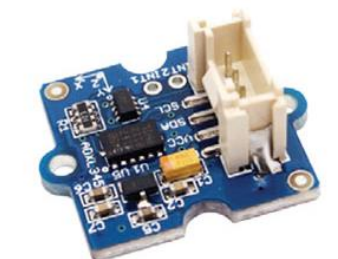

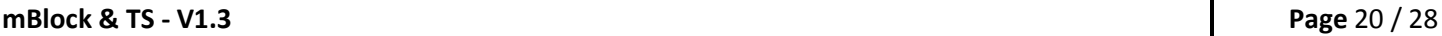

# <span id="page-20-1"></span>**Bloc « Régler l'intensité du ruban…»**

### Régler l'intensité du ruban de taille 30 sur la broche D2 v à la valeur: 255

Ce bloc permet de paramétrer l'intensité lumineuse des leds du module Grove LED WS2812 branché sur une sortie numérique de la broche D2 correspondant au connecteur D2 du shield Arduino Grove.

valeur: 255 Ce bloc pilote l'intensité lumineuse des leds du ruban, consigne de 0 à 255

Il faut indiquer également le nombre de led du ruban ruban de taille 30, ici 30 pour un ruban de 1m.

Ce bloc est comme un bloc d'initialisation, il est à mettre une seule fois.

Pour que la valeur soit prise en compte, après chaque changement, faire un reset de la carte. Bloc compatible MEGA avec la référence 275888.

# <span id="page-20-2"></span>**Bloc « Lancer l'effet sur le ruban…»**

### Lancer l'effet Fondu<sup>y</sup> sur le ruban de taille 30 sur la broche D2 v rouge: 255 vert: 255 bleu: 255

Ce bloc permet de lancer des effets sur le module Grove LED WS2812 branché sur une sortie numérique de la broche D2 correspondant au connecteur D2 du shield Arduino Grove.

Ce bloc permet de lancer différent effet lumineux comme Uni,Fondu, Arc en ciel 1, Arc en ciel 2, Vogue, Cylon et Cascade via le menu déroulant.

Il est possible de piloter ce bloc à l'aide d'une variable.

Voici la liste des actions avec sa correspondance numérique:

Uni= 0, Fondu= 1, Arc en ciel 1= 2, Arc en ciel 2= 3, Vogue= 4, Cylon= 5 et Cascade= 6.

Il faut indiquer également le nombre de led du ruban ruban de taille 30, ici 30 pour un ruban de 1m. Lorsque l'effet le permet, il est possible d'indiquer la couleur des Leds via le code RVB.

couleur rouge: 255 vert: 255 bleu: 255

(ici la couleur blanche).

<span id="page-20-0"></span>Bloc compatible MEGA avec la référence 275888.

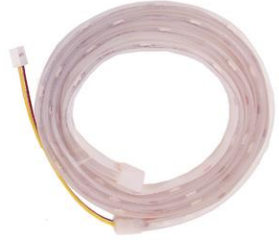

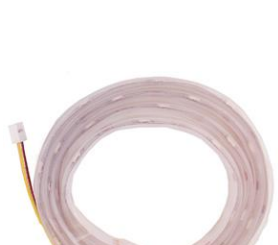

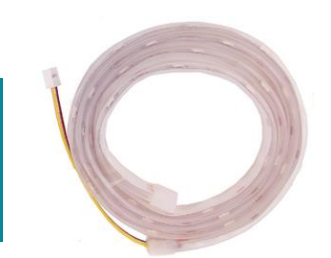

Arc en cie Arc en ciel 2 Voque Cvlon

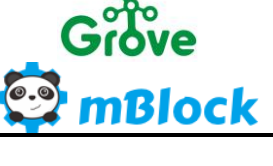

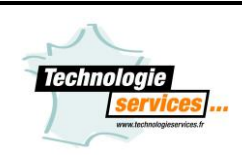

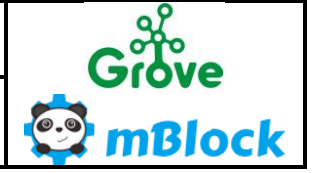

# **Utilisation de l'extension RobUno**

Notre extension est exclusivement compatible avec les carte Arduino Uno et le robot Robuno. Ci-dessous voici comment utiliser ces nouveaux blocs Arduino & Robuno :

# Robuno ▼ Robuno - générer le code Déplacer le robot en avant v à la vites se 255 Stopper le robot Mettre la led rouge v au niveau haut v Lire l'état logique de la moustache gauche v Lire la valeur de la LDR gauche v Passer en mode Servo

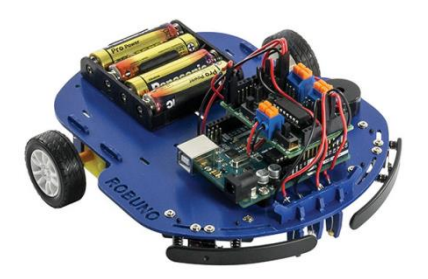

**Tous nos blocs RobUno fonctionnent en mode Online (via le microprogramme) et en mode Offline (en téléversement).**

### <span id="page-21-0"></span>**Bloc « Générer le code…»**

Robuno - générer le code

Il est nécessaire, lorsque vous souhaitez fonctionner en Offline et donc transférer votre programme dans la carte Arduino.

Il suffit de la placer en tête de votre programme.

### <span id="page-21-1"></span>**Bloc « Déplacer le robot…»**

Déplacer le robot en avant v à la vitesse 255

Ce bloc pilote 2 moteurs à rotation continu par l'intermédiaire du shield RobUno connecté sur votre carte Arduino™. Ce bloc pilote la rotation des moteurs par l'intermédiaire de 4 directions.

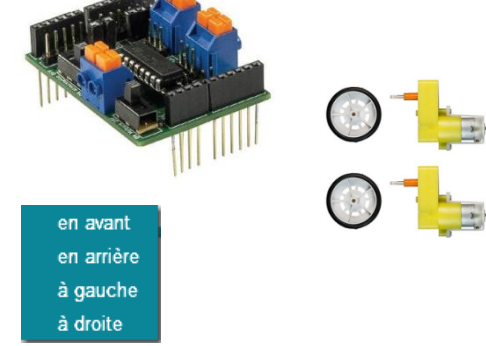

Il est possible de piloter la vitesse de déplacement du robot à l'aide du champ vitesse (échelle : 0-255).

<span id="page-21-2"></span>**Bloc « Stopper le robot»**

Stopper le robot

Ce bloc stoppe la rotation de moteur.

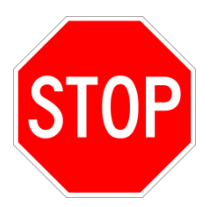

# <span id="page-22-0"></span>**Bloc « Lire la valeur de la LDR…»**

Lire la valeur de la LDR gauche v

Ce bloc retourne la valeur des photorésistances ou LDR connecté sur le shield RobUno. Cette valeur est analogique, elle oscille de 0 à 1024.

Le menu déroulant permet de sélectionner la LDR gauche ou droite.

### <span id="page-22-1"></span>**Bloc « Mettre la led rouge…»**

Mettre la led rouge  $\overline{\phantom{a}}$  au niveau haut

Ce bloc pilote les sorties numériques de la « led rouge », « la led blanche », « le buzzer » et « la broche libre » du shield Rushield du RobUno.

Cette valeur est numérique donc 0 pour un état bas ou 1 pour un état haut.

Dans le menu déroulant la liste des actionneurs disponibles :

# <span id="page-22-2"></span>**Bloc « Lire l'état logique de la moustache… »**

### Lire l'état logique de la moustache gauche v

Ce bloc retourne la valeur des entrées numérique des moustaches du RobUno. Cette valeur est numérique donc 0 pour un état bas ou 1 pour un état haut. Le menu déroulant permet de sélectionner la moustache gauche « gauche » ou « droite ». droite

### **Bloc « Passer en mode Servo… »**

Passer en mode Servo

Ce bloc permet de pouvoir commander les 2 Servo-moteurs si votre RobUno en est équipé. Il doit se placer en début de programme (1 seule fois suffit).

# **Rappel des connexions du shield RUSHIELD du RobUno :**

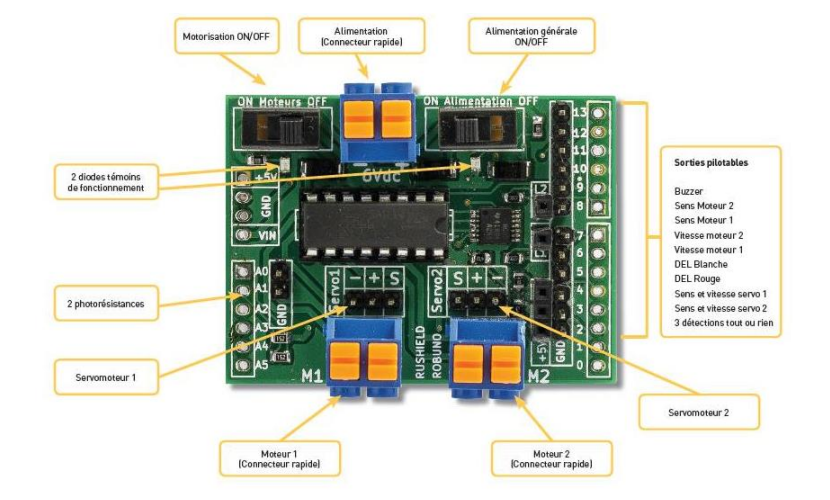

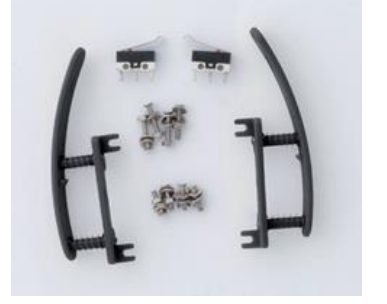

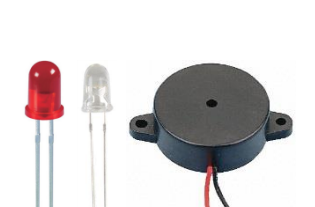

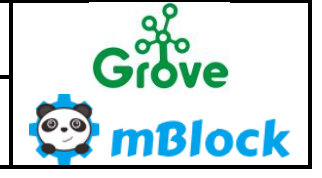

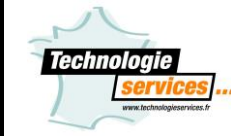

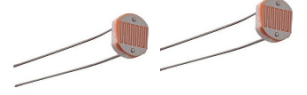

gauche droite

la led rouge la led blanche le buzzer la broche libre

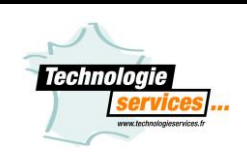

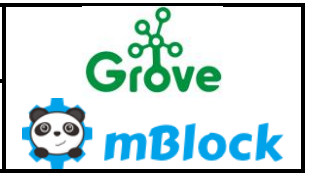

#### **Installation et utilisation des extensions Technologie Services**

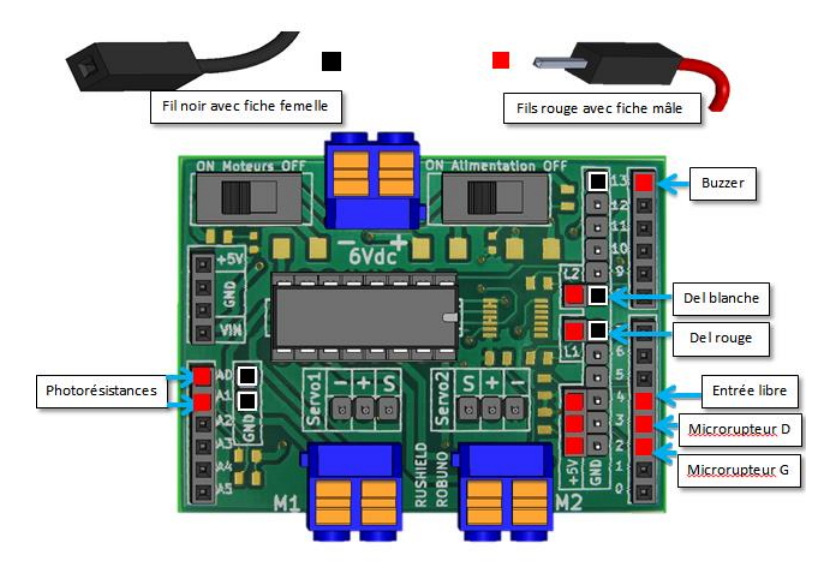

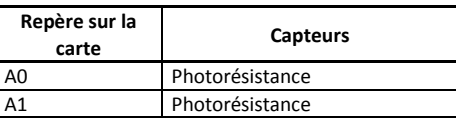

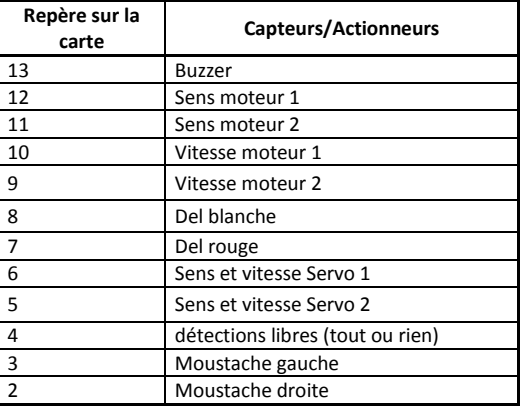

# <span id="page-23-0"></span>**Dépannage**

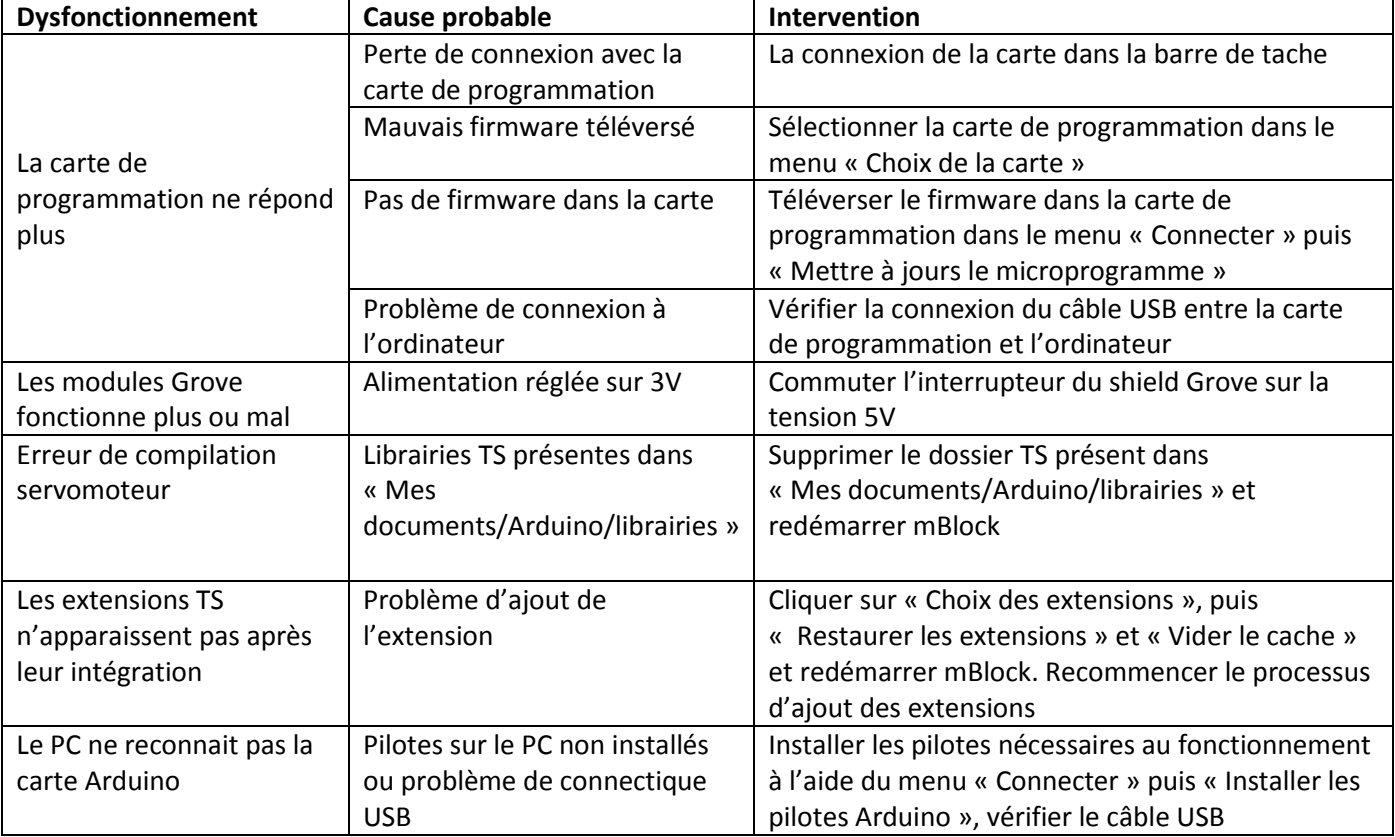

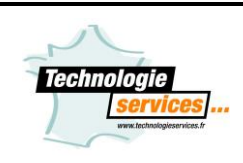

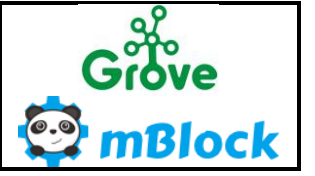

# **Utilisation de l'extension LEDEVO**

Notre extension est exclusivement compatible avec la carte Arduino Uno et la matrice led – LEDEVO ref.276626 Ci-dessous voici comment utiliser ces nouveaux blocs Arduino & LEDEVO :

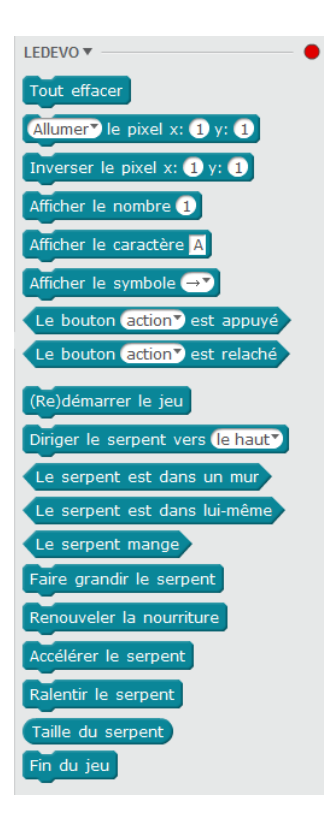

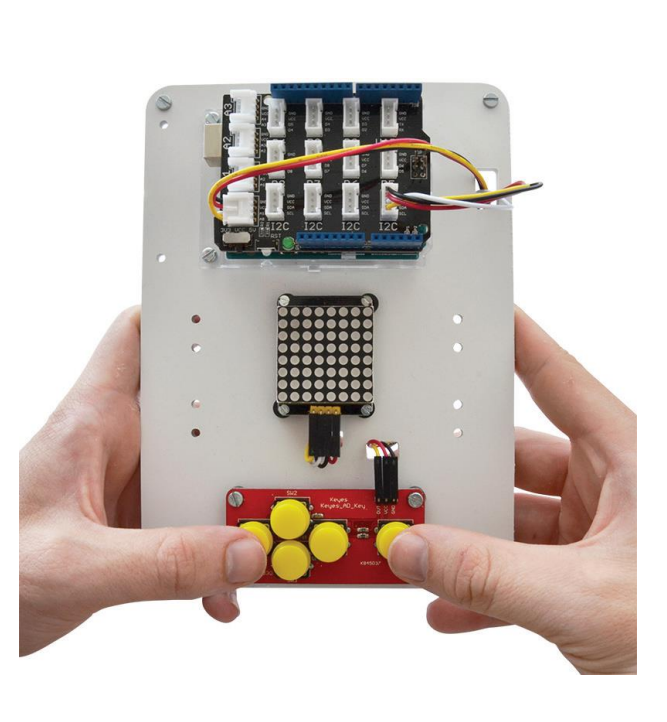

### **Bloc « Générer le sode»**

UNO et Grove - générer le code

Ce bloc est disponible sous l'extension UNO et grove précédemment installée.

# **Bloc « Allumer/ Eteinde le pixel…»**

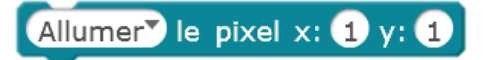

Ce bloc pilote les 64 sorties numériques de la « matrice led ». Vous pouvez allumer ou éteindre les pixels les un à la suite des autres en mentionnant les coordonnées du pixel. Cette valeur est numérique.

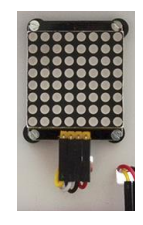

# **Bloc « Inverser le pixel…»**

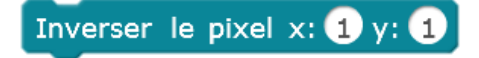

Ce bloc permet d'inverser la valeur éteindre ou allumer du pixel en mentionnant les coordonnées du pixel. Cette valeur est numérique.

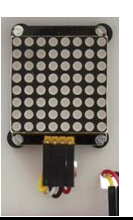

**Installation et utilisation des extensions Technologie Services**

# **Bloc « Afficher le nombre…»**

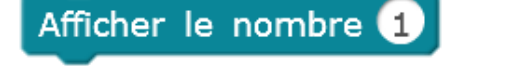

Ce bloc permet d'afficher un nombre de 0 à 99 sur la matrice led.

### **Bloc « Afficher le caractère…»**

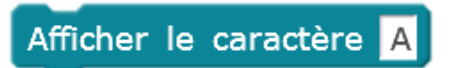

Ce bloc permet d'afficher un caractère de A à Z sur la matrice led.

### **Bloc « Afficher le symbole…»**

Afficher le symbole

Ce bloc permet d'afficher un symbole depuis le bandeau déroulant sur la matrice led.

### **Bloc « le bouton … est appuyé»**

Le bouton action est appuyé

Ce bloc permet de récupérer l'information d'appuis des boutons du pavé numérique 5 boutons.

Cette valeur est numérique donc 0 pour un état bas ou 1 pour un état haut.

Le menu déroulant permet de sélectionner le bouton en question.

# **Bloc « le bouton … est relaché»**

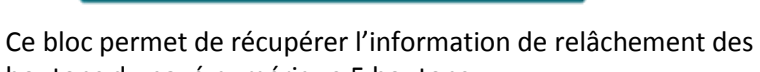

Le bouton action est relaché

boutons du pavé numérique 5 boutons.

Cette valeur est numérique donc 0 pour un état bas ou 1 pour un état haut.

Le menu déroulant permet de sélectionner le bouton en question.

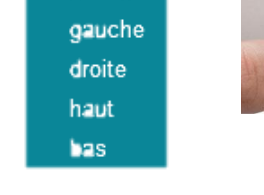

action

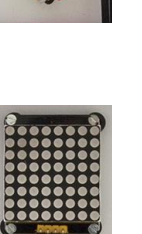

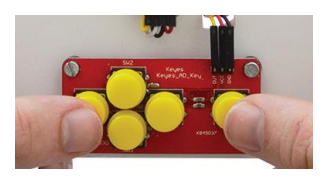

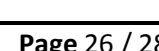

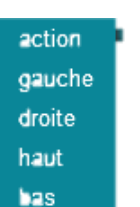

action qauche droite haut

bas.

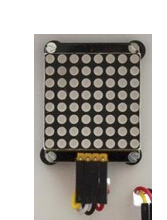

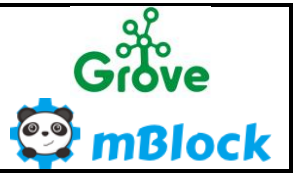

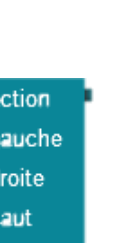

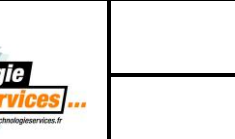

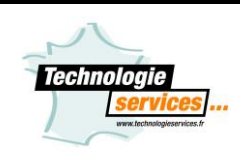

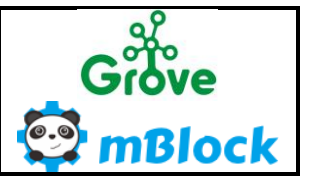

### **Bloc « (Re)démarrer le jeu»**

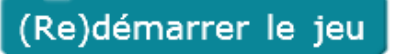

Ce bloc permet de démarrer le jeu que vous programmer ou de le redémarrer.

### **Bloc « Diriger le serpent …»**

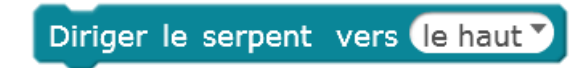

Ce bloc permet d'orienter dans le jeu du « serpent » le sens d'avance du serpent, grâce au bandeau déroulant.

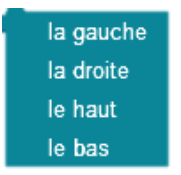

### **Bloc « Le serpent est dans un mur»**

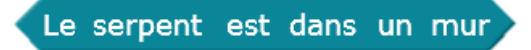

Ce bloc permet de détecter si le serpent est rentré dans un mur, dons dans une paroi de la matrice led.

### **Bloc « Le serpent est dans lui-même »**

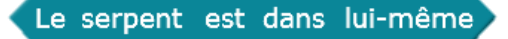

Ce bloc permet de détecter si le serpent se touche lui-même.

### **Bloc « Le serpent mange »**

#### Le serpent mange

Ce bloc permet de détecter si le serpent mange. Le serpent rentre en contact avec un pixel allumé sur la matrice led.

### **Bloc « Faire grandir le serpent »**

Faire grandir le serpent

Ce bloc permet de rajouter un pixel à la longueur du serpent.

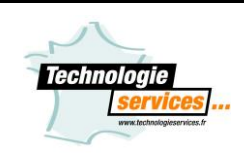

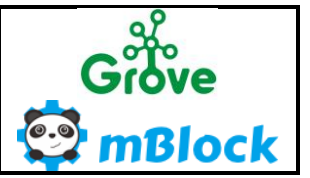

### **Bloc « Accélérer le serpent »**

Accélérer le serpent

Ce bloc permet d'augmenter la vitesse de déplacement du serpent.

### **Bloc « Ralentir le serpent »**

### Ralentir le serpent

Ce bloc permet de diminuer la vitesse de déplacement du serpent.

**Bloc « Taille du serpent »**

Taille du serpent

Ce bloc permet de jouer sur la taille du serpent.

# **Bloc « Taille du serpent »**

Fin du jeu

Ce bloc permet de terminer la partie en cours.